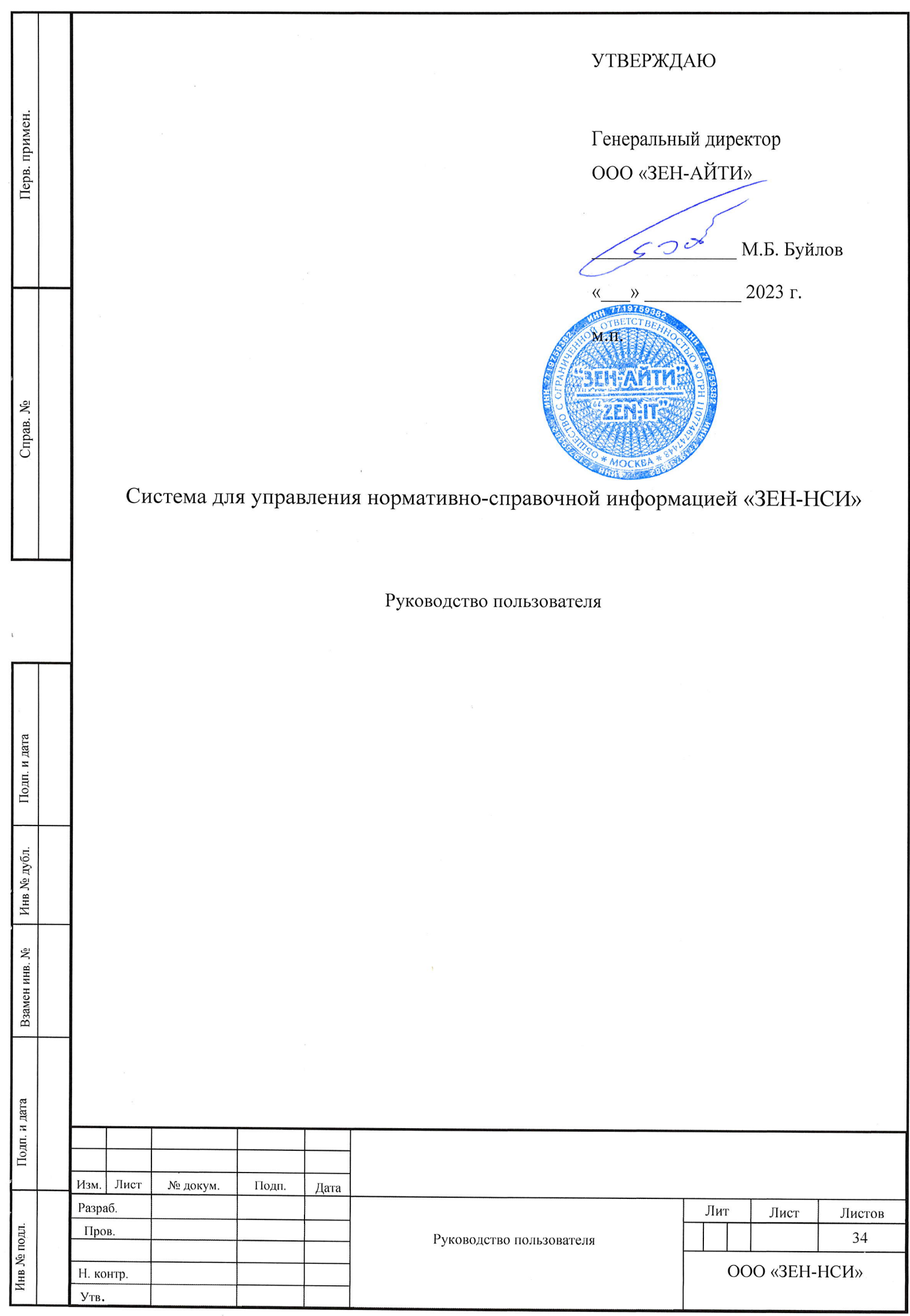

#### АННОТАЦИЯ

Настоящий документ разработан в соответствии с приказом на выполнение внутренней разработки компании «ЗЕН-АЙТИ» по созданию системы управления нормативно-справочной информацией «ЗЕН-НСИ».

Содержание данного документа подготовлено в соответствии требованиями методических указаний ГОСТ 2.105.95 и ГОСТ 34.201-89. Документ содержит сведения о назначении, условиях применения и инструкции по практической работе пользователя с системой управления нормативно-справочной информацией «ЗЕН-НСИ» (далее – ЗЕН-НСИ).

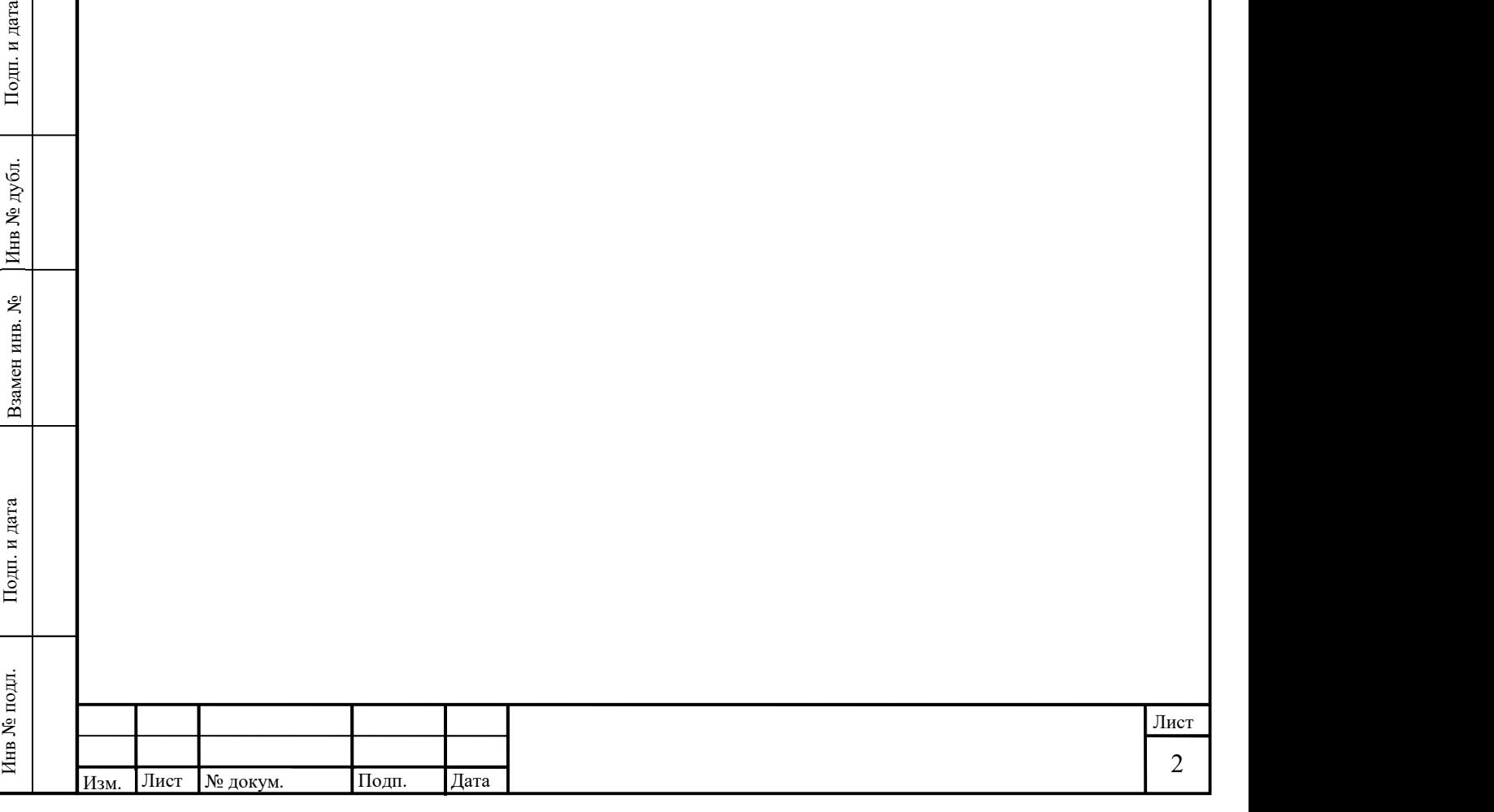

# СОДЕРЖАНИЕ

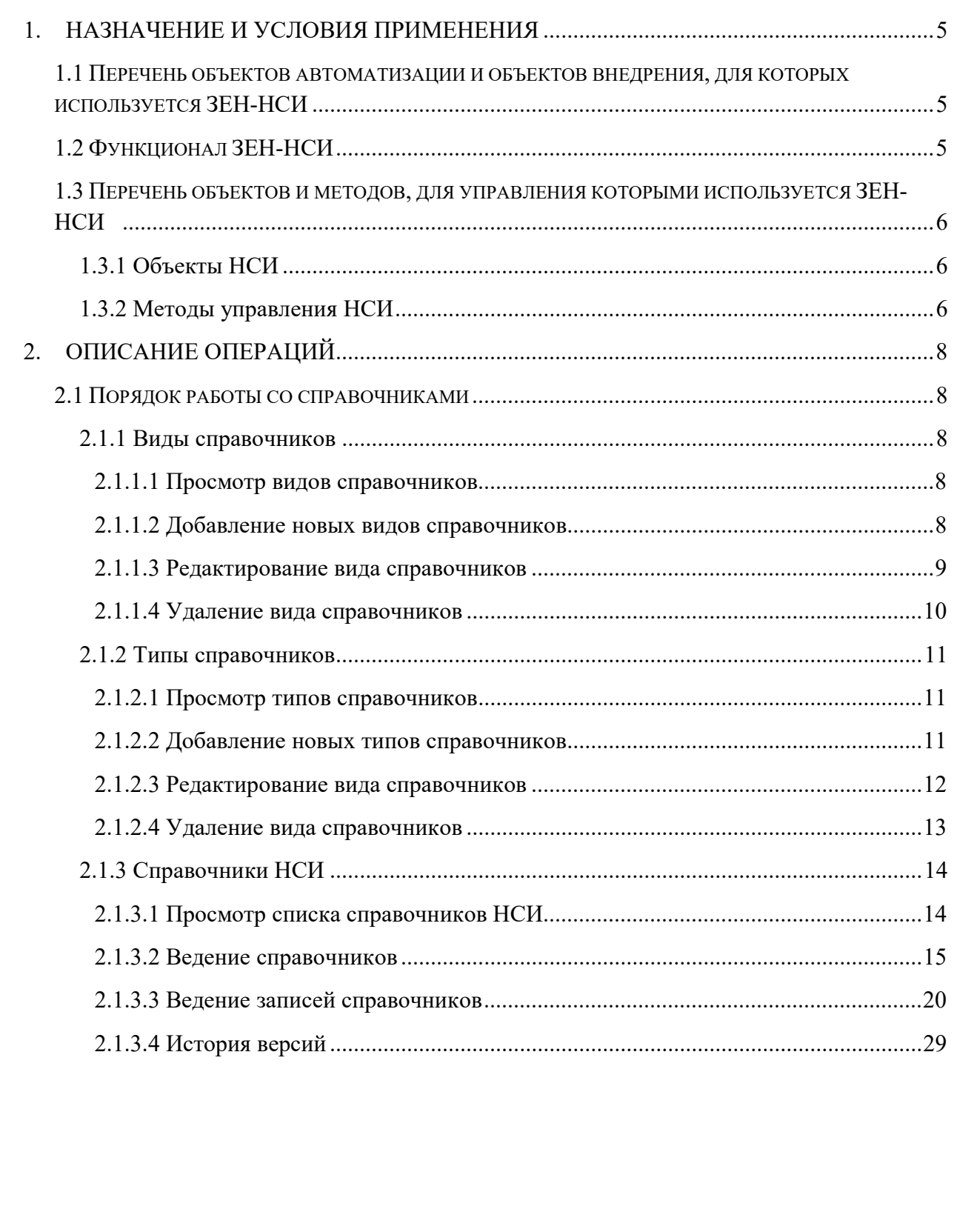

Подп. и дата

Инв № дубл.

Взамен инв. №

 $\prod$ од<br/>п. и дата

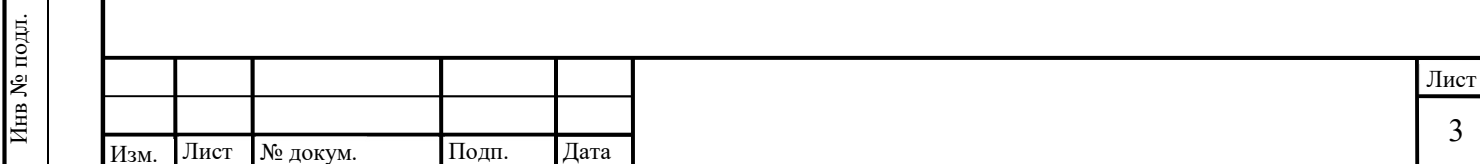

# СПИСОК ТЕРМИНОВ И СОКРАЩЕНИЙ

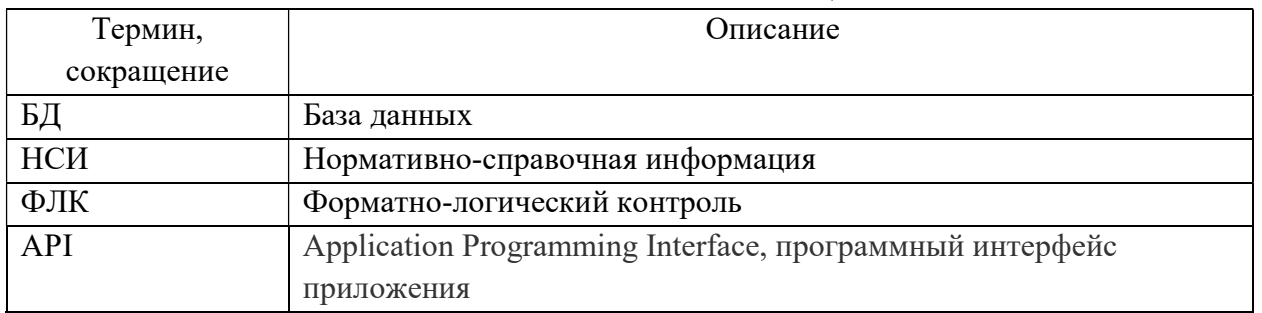

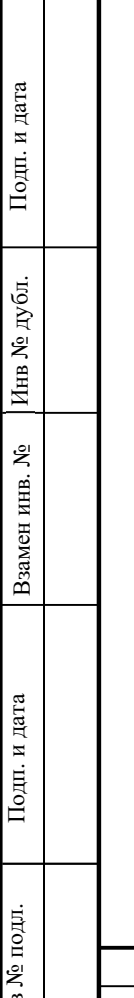

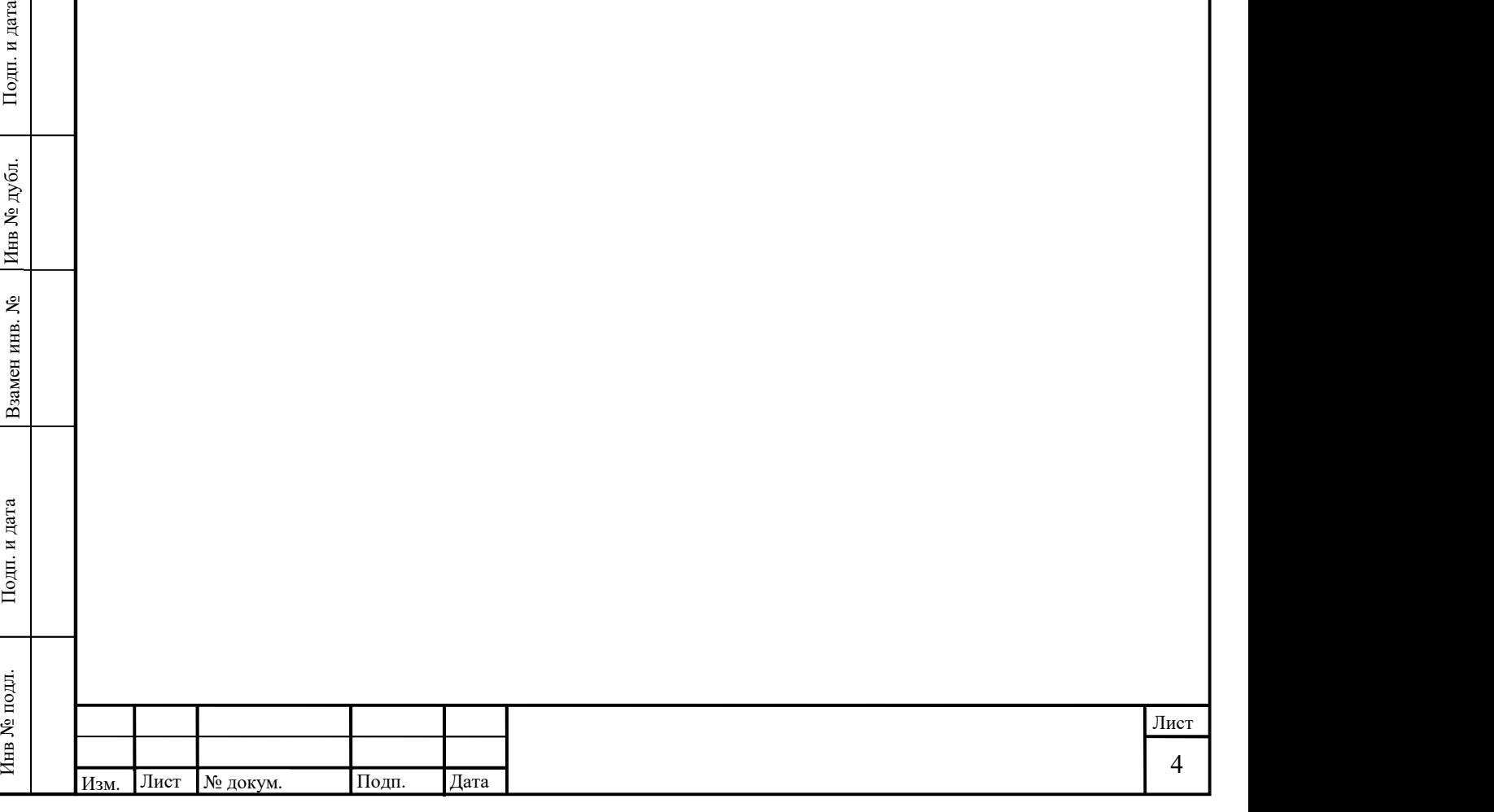

#### 1. НАЗНАЧЕНИЕ И УСЛОВИЯ ПРИМЕНЕНИЯ

Система управления нормативно-справочной информацией «ЗЕН-НСИ» (далее – ЗЕН-НСИ) предназначена для ведения и поддержки различных справочников, которые обеспечивают ввод данных в информационном пространстве, в котором ведется работа и может являться централизованным источником нормативно-справочной информации для других программ или систем.

1.1 Перечень объектов автоматизации и объектов внедрения, для которых используется ЗЕН-НСИ

ЗЕН-НСИ обеспечивает единый сквозной набор справочников и классификаторов, которые могут использоваться другими программами, системами, объектами автоматизации.

Позволяет обеспечивать следующие возможности: создание, удаление, добавление, изменение данных и метаданных объектов нормативно-справочной информации (справочников и их записей), в том числе структур справочников, а также ведение версий справочников и истории изменений. Управление НСИ может осуществляться как вручную с использованием пользовательского интерфейса, так и через программный интерфейс приложения (API).

#### 1.2 Функционал ЗЕН-НСИ

ЗЕН-НСИ предназначена для управления нормативно-справочной информацией и обеспечивает следующий функционал

- 1) Создание, редактирование и удаление справочника, включая его структуру (атрибутивный состав, его свойства, иерархию, связи с другими объектами НСИ, правила форматно-логического контроля для каждого из атрибутов);
- 5 Подгорнование и даление справочника, включая со структуру (оселения с правочника, включая со структуру (атарибутов);<br>
(атарибутивный состав, не с войства, нерархию, связи с другими объектами НСИ, правила форматно-логич 2) Создание, редактирование и удаление наполнения справочников (записей), включая ввод и обновление (изменение) данных НСИ посредством интерфейса пользователя вручную, посредством файлового импорта и API, в том числе в автоматизированном режиме;
	- 3) Категоризация справочников;
	- 4) Контроль соблюдения заданных правил ФЛК, включая контроль дублирования справочников и данных;
	- 5) Формирование и ведение списка справочников, включая возможность его выгрузки;

6) Выгрузка данных справочника в виде файла с заданными параметрами;

7) Доступ внешних информационных систем к справочникам и их данным через API;

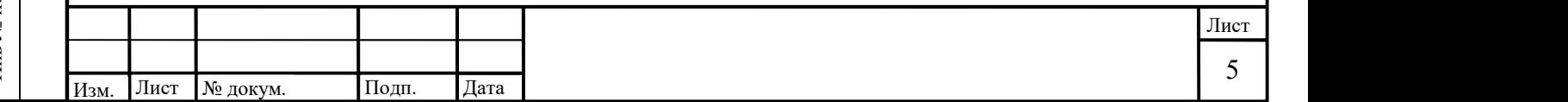

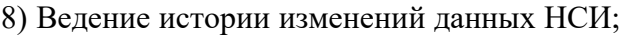

9) Журналирование действий пользователей.

1.3 Перечень объектов и методов, для управления которыми используется ЗЕН-НСИ

1.3.1 Объекты НСИ

ЗЕН-НСИ обеспечивает управление следующими объектами:

виды справочников;

типы справочников;

справочники;

атрибуты справочников;

записи справочников;

атрибуты записей справочников.

1.3.2 Методы управления НСИ

Для обеспечения управления функционалом, ЗЕН-НСИ включает в себя следующие методы:

1) Создать справочник вручную;

2) Изменить справочник вручную;

3) Удалить справочник вручную;

4) Создать запись (записи) вручную через интерфейс;

5) Изменить запись (записи) вручную через интерфейс;

6) Удалить запись (записи) вручную через интерфейс;

7) Создать запись (записи) через интерфейс посредством файлового импорта;

8) Изменить запись (записи) через интерфейс посредством файлового импорта;

9) Удалить запись (записи) через интерфейс посредством файлового импорта;

10) Создать запись в автоматизированном режиме посредством API;

11) Изменить запись в автоматизированном режиме посредством API;

12) Удалить запись в автоматизированном режиме посредством API;

13) Контроль значений на соответствие правилам ФЛК;

14) Проконтролировать дублирование записей;

15) Проконтролировать дублирование справочников;

16) Присвоить справочнику признак удаления без фактического удаления из БД;

17) Присвоить записи справочника признак удаления без фактического удаления из БД;

18) Сохранить и вывести историю изменений (версии) записи справочника;

19) Присвоить тип и вид справочнику;

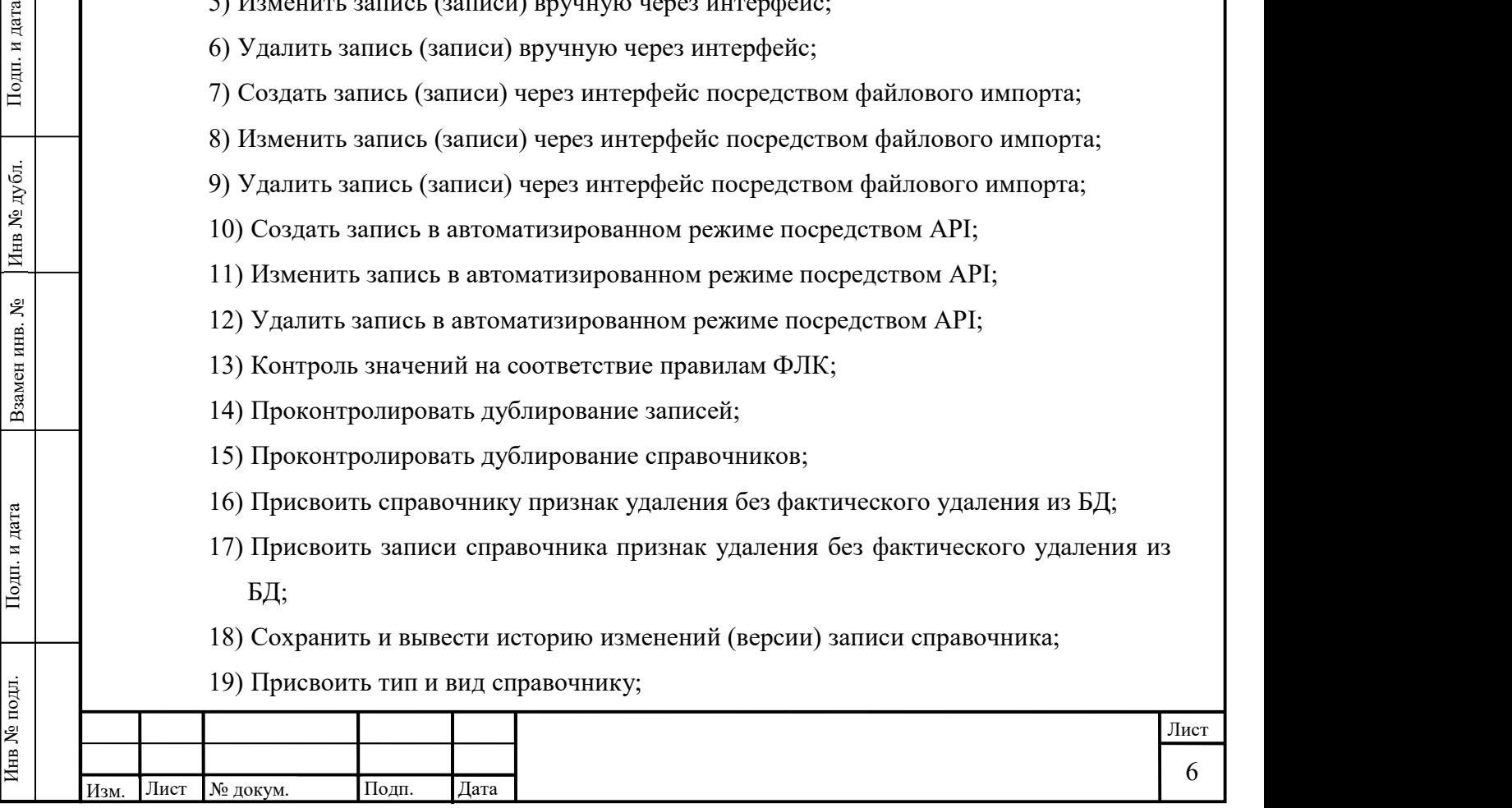

- 20) Изменить тип и вид справочника;
- 21) Добавить новый вид справочника;
- 22) Добавить новый тип справочника;
- 23) Предоставить данные справочника, записи справочника посредством API;
- 24) Сохранить и вывести версии справочника с указанием источника изменений (автора);
- 25) Сохранить и вывести версии записи справочника с указанием источника изменений (автора);

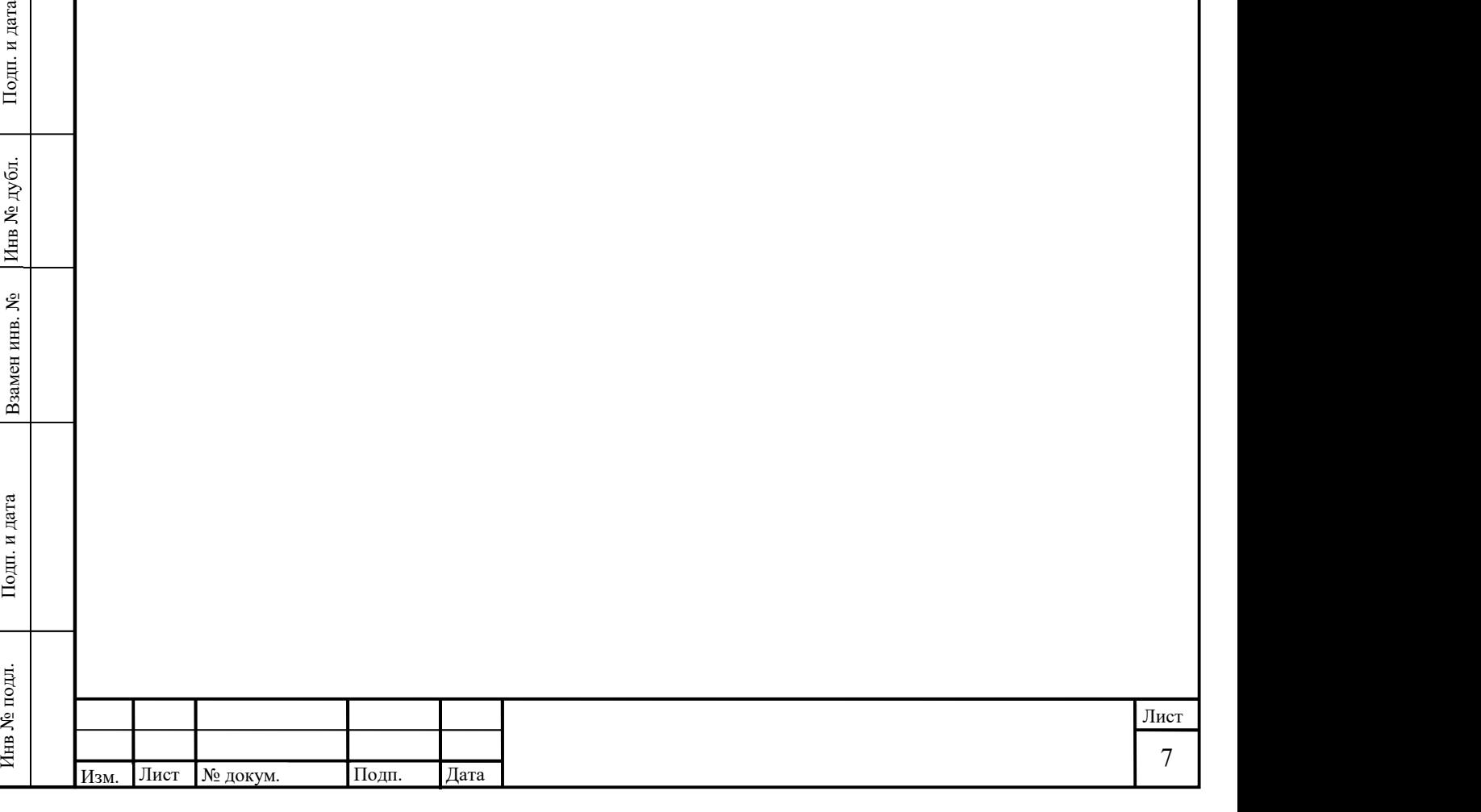

### 2. ОПИСАНИЕ ОПЕРАЦИЙ

Ниже приводится описание выполняемых ЗЕН-НСИ функций, задач, комплексов задач, процедур, а также описание операций технологического процесса обработки данных, необходимых для выполнения функций, комплексов задач (задач), процедур.

2.1 Порядок работы со справочниками

ЗЕН-НСИ содержит справочники, содержащие в достаточной степени информацию необходимую для функционирования программ или систем потребителей.

2.1.1 Виды справочников

#### 2.1.1.1 Просмотр видов справочников

).

Для просмотра видов справочников необходимо в навигационной панели навести курсор на пункт меню «Виды справочников» и нажать на него левой кнопкой мыши. После чего в центральной части страницы отобразится список «Виды справочников» (Рисунок 1

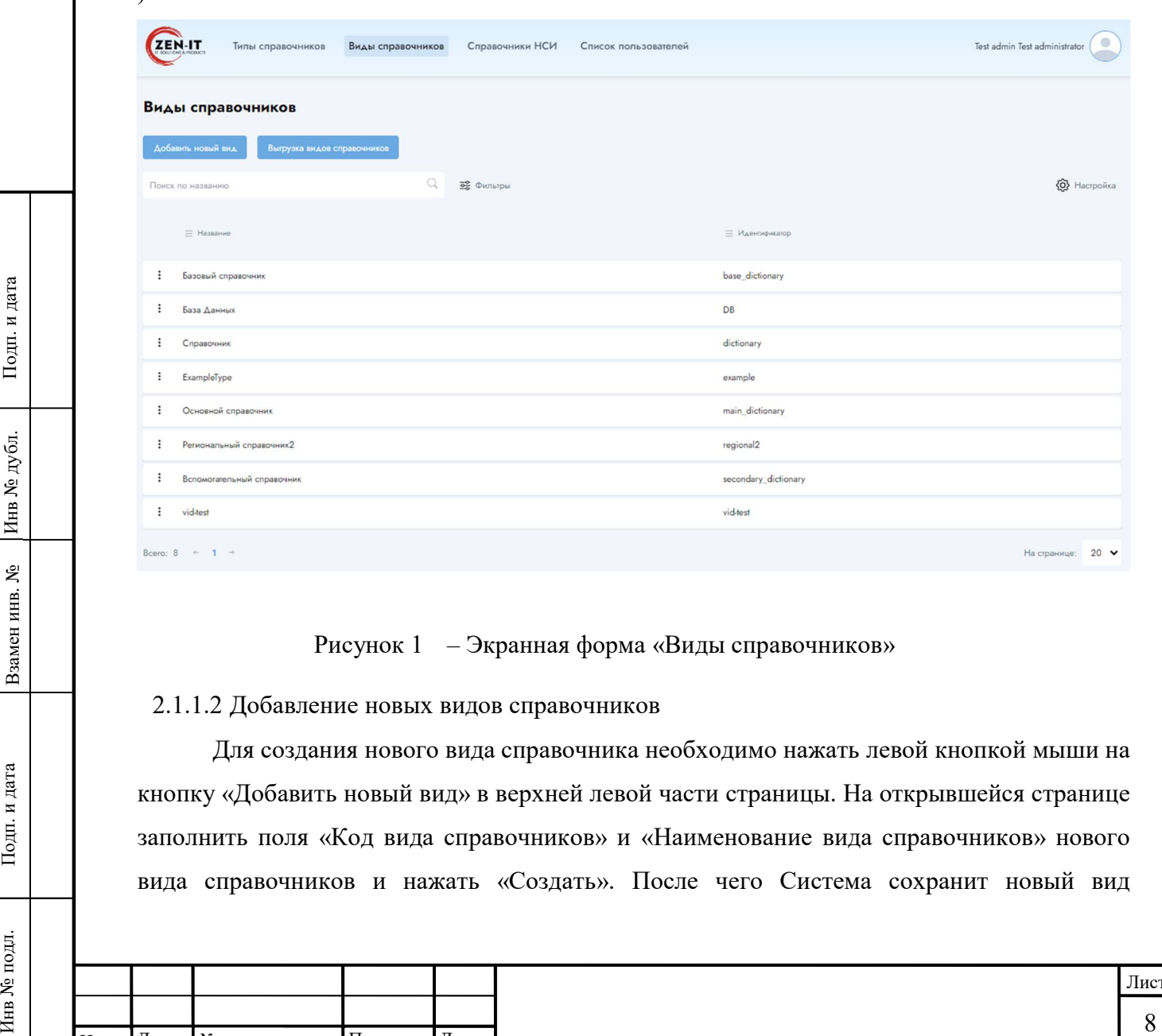

Рисунок 1 – Экранная форма «Виды справочников»

2.1.1.2 Добавление новых видов справочников

Для создания нового вида справочника необходимо нажать левой кнопкой мыши на кнопку «Добавить новый вид» в верхней левой части страницы. На открывшейся странице заполнить поля «Код вида справочников» и «Наименование вида справочников» нового вида справочников и нажать «Создать». После чего Система сохранит новый вид

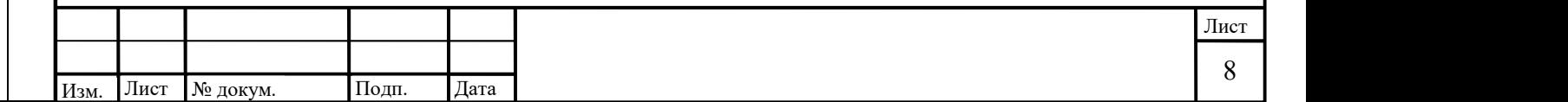

справочников (Рисунок 2 ). Нажатие кнопки «Сбросить» отменяет введенные данные, нажатие кнопки «Назад» возвращает пользователя на страницу «Виды справочников».

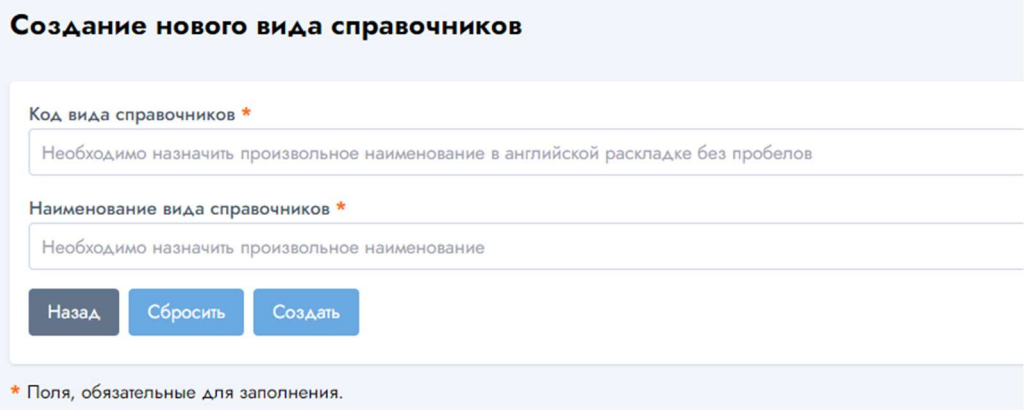

Рисунок 2 – Экранная форма страницы добавления нового вида справочников

#### 2.1.1.3 Редактирование вида справочников

Для редактирования вида справочников в экранной форме «Виды справочников» необходимо нажать на боковое выпадающее меню. Для этого необходимо в экранной форме «Виды справочников» навести курсор на значок выпадающего меню вида и нажать левой кнопкой «мыши». Вызвать из выпадающего меню список действий, нажать на кнопку «Редактирование» (Рисунок 3 ).

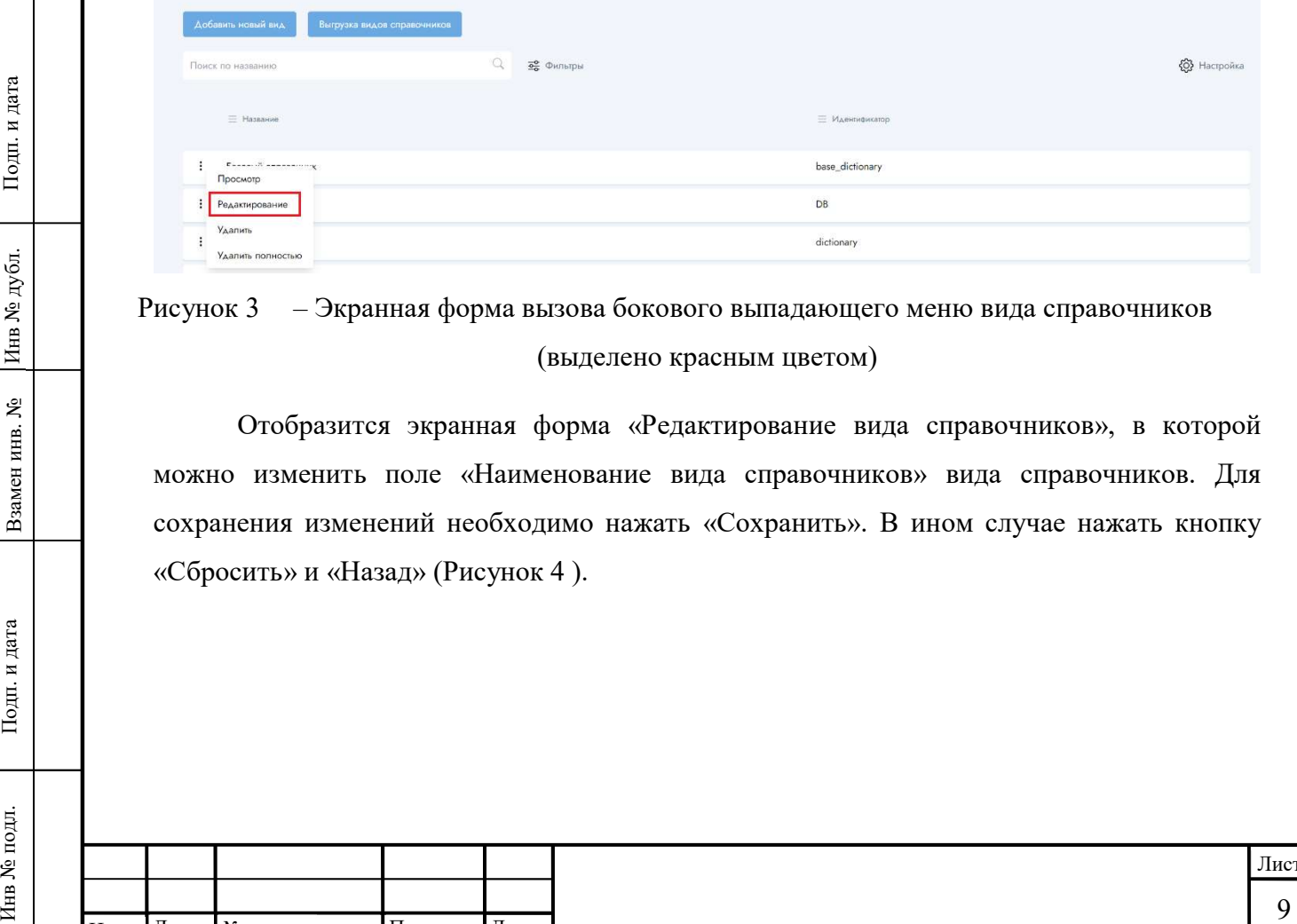

Рисунок 3 – Экранная форма вызова бокового выпадающего меню вида справочников (выделено красным цветом)

Отобразится экранная форма «Редактирование вида справочников», в которой можно изменить поле «Наименование вида справочников» вида справочников. Для сохранения изменений необходимо нажать «Сохранить». В ином случае нажать кнопку «Сбросить» и «Назад» (Рисунок 4 ).

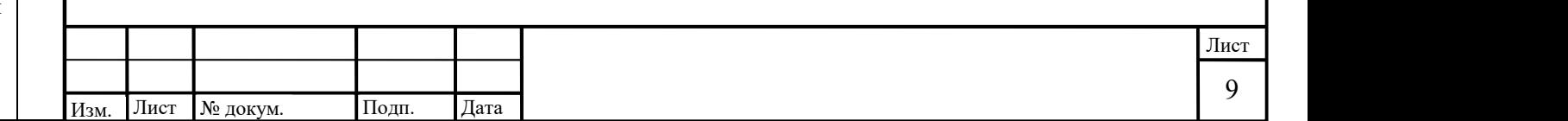

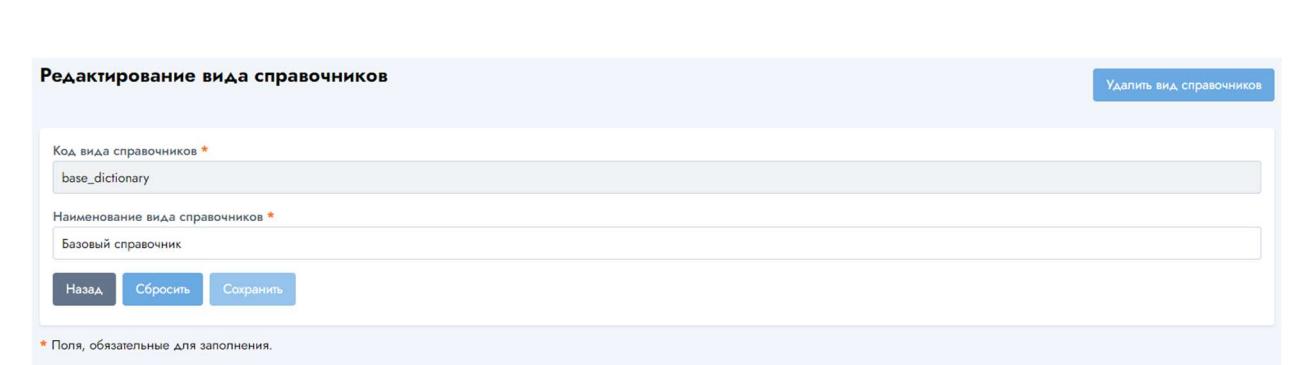

Рисунок 4 – Форма окна редактирования вида справочников

### 2.1.1.4 Удаление вида справочников

Для удаления вида справочников в экранной форме «Виды справочников» необходимо навести курсор на значок выпадающего меню вида и нажать левой кнопкой «мыши». Вызвать из выпадающего меню список действий, нажать на кнопку «Удалить» (Рисунок 5 ).

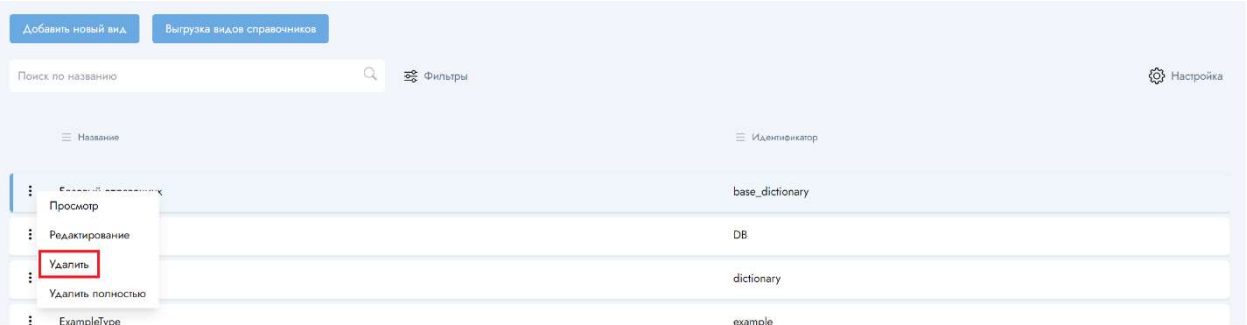

Рисунок 5 – Экранная форма вызова бокового выпадающего меню вида справочников (выделено красным цветом)

19 После нажатия на кнопку «Удалить» на экране появится окно, содержащее<br>
уведомление на полтверждение действия «Вы действительно хотите совершить действие<br>
указания и а полтверждение действия (Вы действительно хотите со После нажатия на кнопку «Удалить» на экране появится окно, содержащее уведомление на подтверждение действия «Вы действительно хотите совершить действие «Удалить»?» с выбором ответа «Отмена» и «Подтвердить» (Рисунок 6 ).

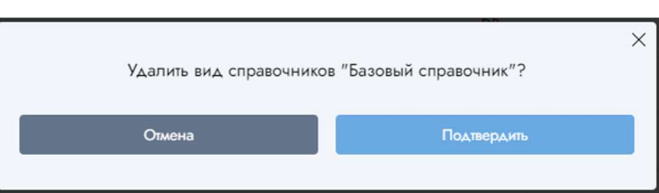

Рисунок 6 – Экранная форма всплывающего окна, содержащего уведомление на подтверждение действия

Нажатие на кнопку «Отмена» отменяет удаление вида.

Нажатие на кнопку «Подтвердить» подтверждает удаление.

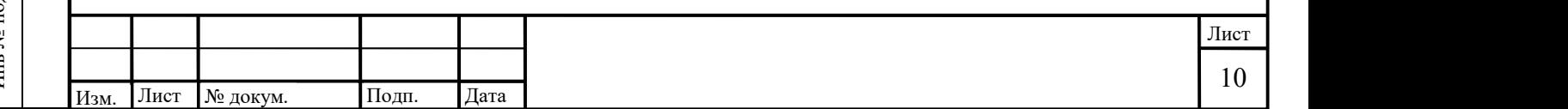

#### 2.1.2 Типы справочников

#### 2.1.2.1 Просмотр типов справочников

Для просмотра «Типов справочников» необходимо в навигационной панели навести курсор на пункт меню «Типы справочников» и нажать на него левой кнопкой мыши. После чего в центральной части страницы отобразится список «Типы справочников» (Ошибка! Источник ссылки не найден.).

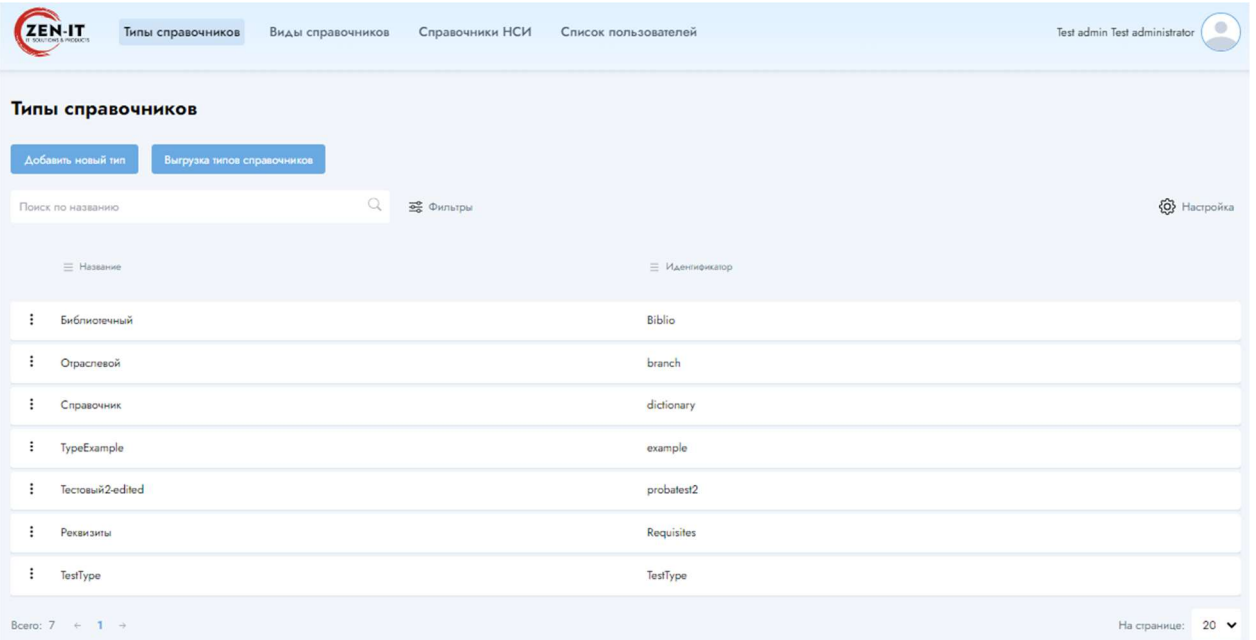

Рисунок 7 – Экранная форма «Типы справочников»

#### 2.1.2.2 Добавление новых типов справочников

2.1.2.2. Добавление новых типов справочников<br>
Для создания помого типа справочников<br>  $\frac{1}{2}$  Кнопку «Добавить новый тип» в верхней левой части справищи. На открывшейся странице<br>
заполнить, поля «Код типа справочников» Для создания нового типа справочника необходимо нажать левой кнопкой мыши на кнопку «Добавить новый тип» в верхней левой части страницы. На открывшейся странице заполнить поля «Код типа справочников» и «Наименование типа справочников» нового типа справочников и нажать «Создать». После чего Система сохранит новый тип справочников (Рисунок 2 ). Нажатие кнопки «Сбросить» отменяет введенные данные, нажатие кнопки «Назад» возвращает пользователя на страницу «Типы справочников».

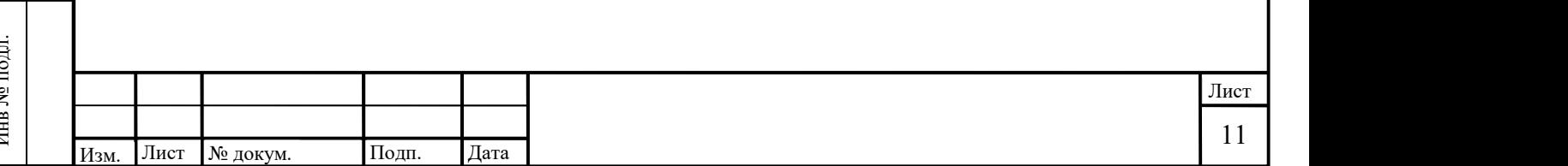

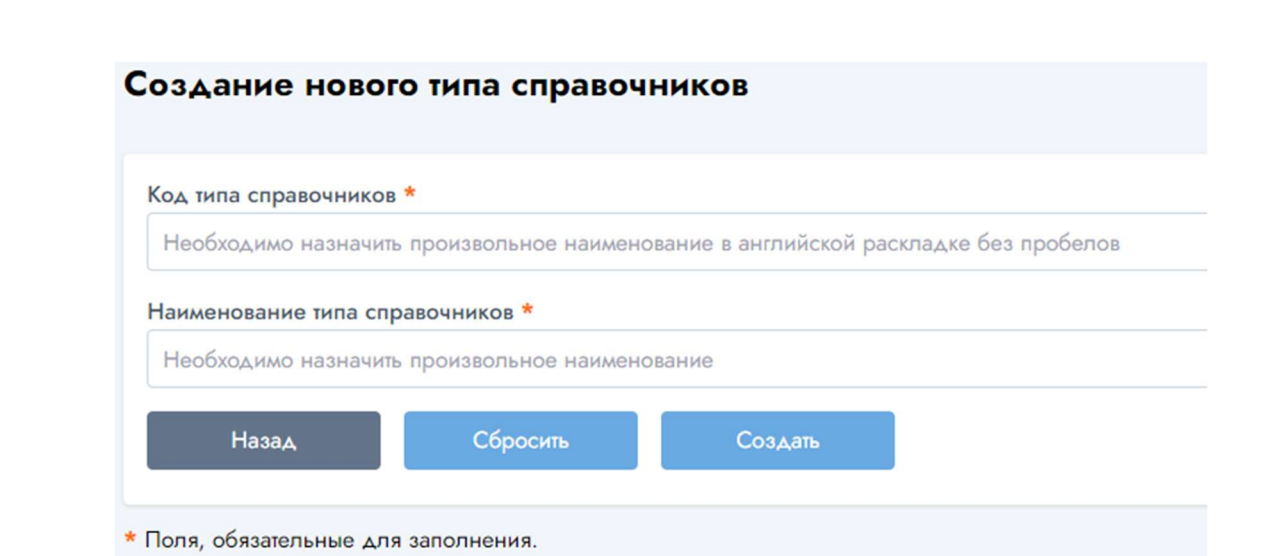

Рисунок 8 – Экранная форма страницы добавления нового типа справочников

#### 2.1.2.3 Редактирование вида справочников

Для редактирования вида справочников в экранной форме «Виды справочников» необходимо нажать на боковое выпадающее меню. Для этого необходимо в экранной форме «Виды справочников» навести курсор на значок выпадающего меню вида и нажать левой кнопкой «мыши». Вызвать из выпадающего меню список действий, нажать на кнопку «Редактирование» (Рисунок 3 ).

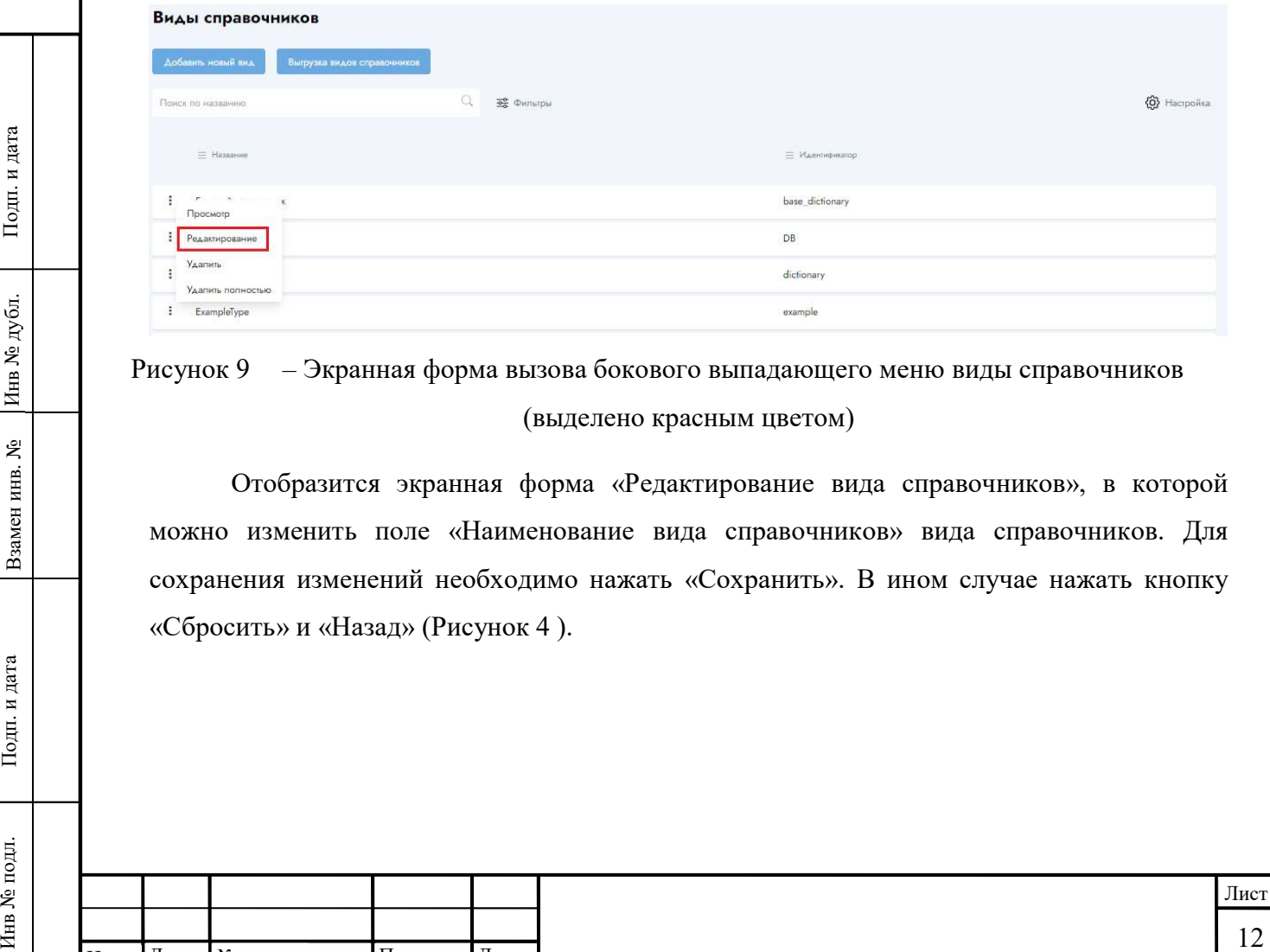

Рисунок 9 – Экранная форма вызова бокового выпадающего меню виды справочников (выделено красным цветом)

Отобразится экранная форма «Редактирование вида справочников», в которой можно изменить поле «Наименование вида справочников» вида справочников. Для сохранения изменений необходимо нажать «Сохранить». В ином случае нажать кнопку «Сбросить» и «Назад» (Рисунок 4 ).

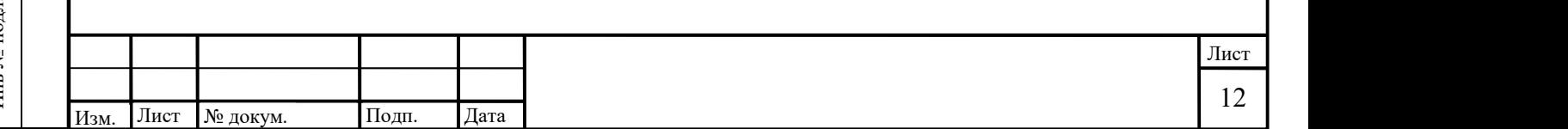

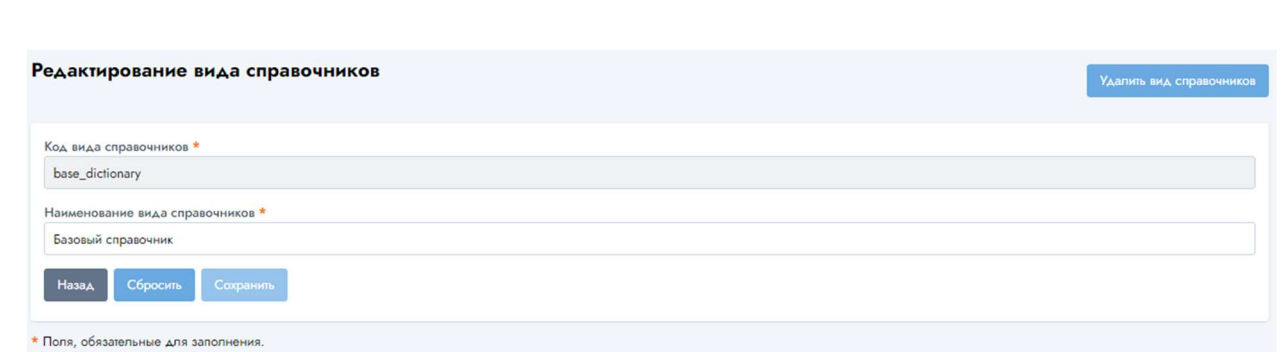

Рисунок 10 – Форма окна редактирования вида справочников

### 2.1.2.4 Удаление вида справочников

Для удаления вида справочников в экранной форме «Вида справочников» необходимо навести курсор на значок выпадающего меню вида и нажать левой кнопкой «мыши». Вызвать из выпадающего меню список действий, нажать на кнопку «Удалить» (Рисунок 5 ).

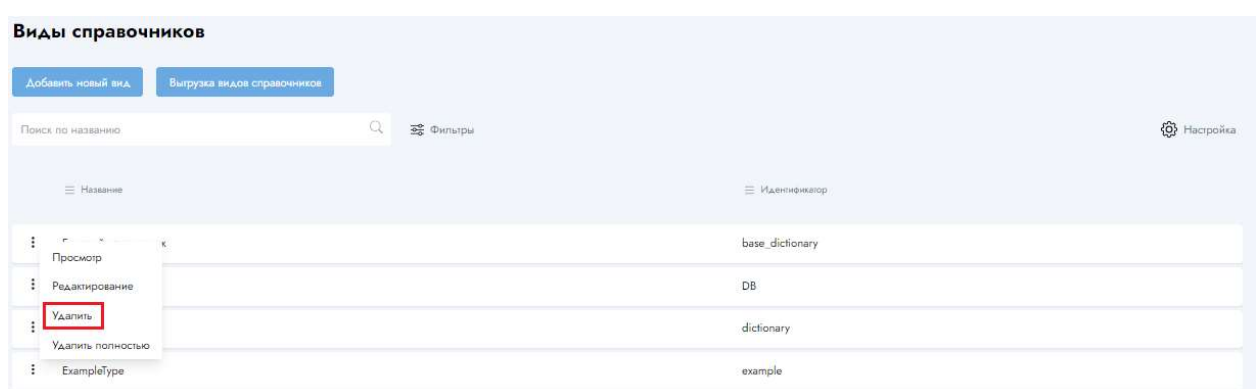

Рисунок 11 – Экранная форма вызова бокового выпадающего меню вида справочников (выделено красным цветом)

Рисунок II – Экраиная форма вызова бокового выпадающего меню вида справочников<br>
(пыдсасно красным цистом)<br>
После нажатия на кнопку «Удалить» на экране появится окно, содержащее<br>
уделить»?» с выбором ответа «Стисна» и «По После нажатия на кнопку «Удалить» на экране появится окно, содержащее уведомление на подтверждение действия «Вы действительно хотите совершить действие «Удалить»?» с выбором ответа «Отмена» и «Подтвердить» (Рисунок 6 ).

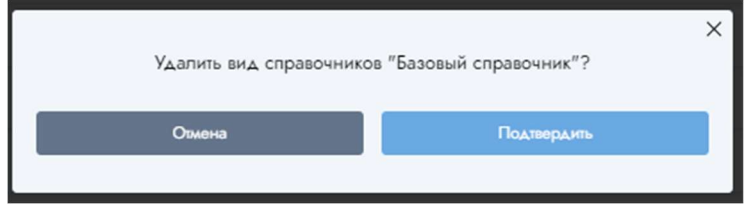

Рисунок 12 – Экранная форма всплывающего окна, содержащего уведомление на подтверждение действия

Нажатие на кнопку «Отмена» отменяет удаление вида справочников.

Нажатие на кнопку «Подтвердить» подтверждает удаление.

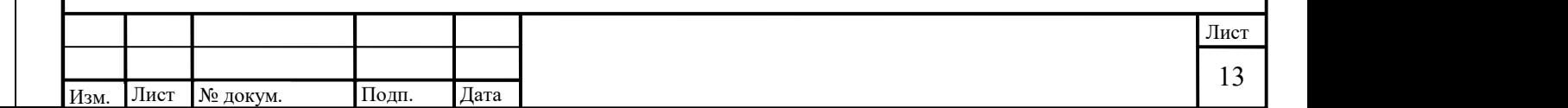

### 2.1.3 Справочники НСИ

#### 2.1.3.1 Просмотр списка справочников НСИ

Для просмотра списка справочников НСИ необходимо в навигационной панели навести курсор на пункт меню «Справочники НСИ» и нажать на него. После чего в центральной части страницы отобразится список справочников (Ошибка! Источник ссылки не найден.).

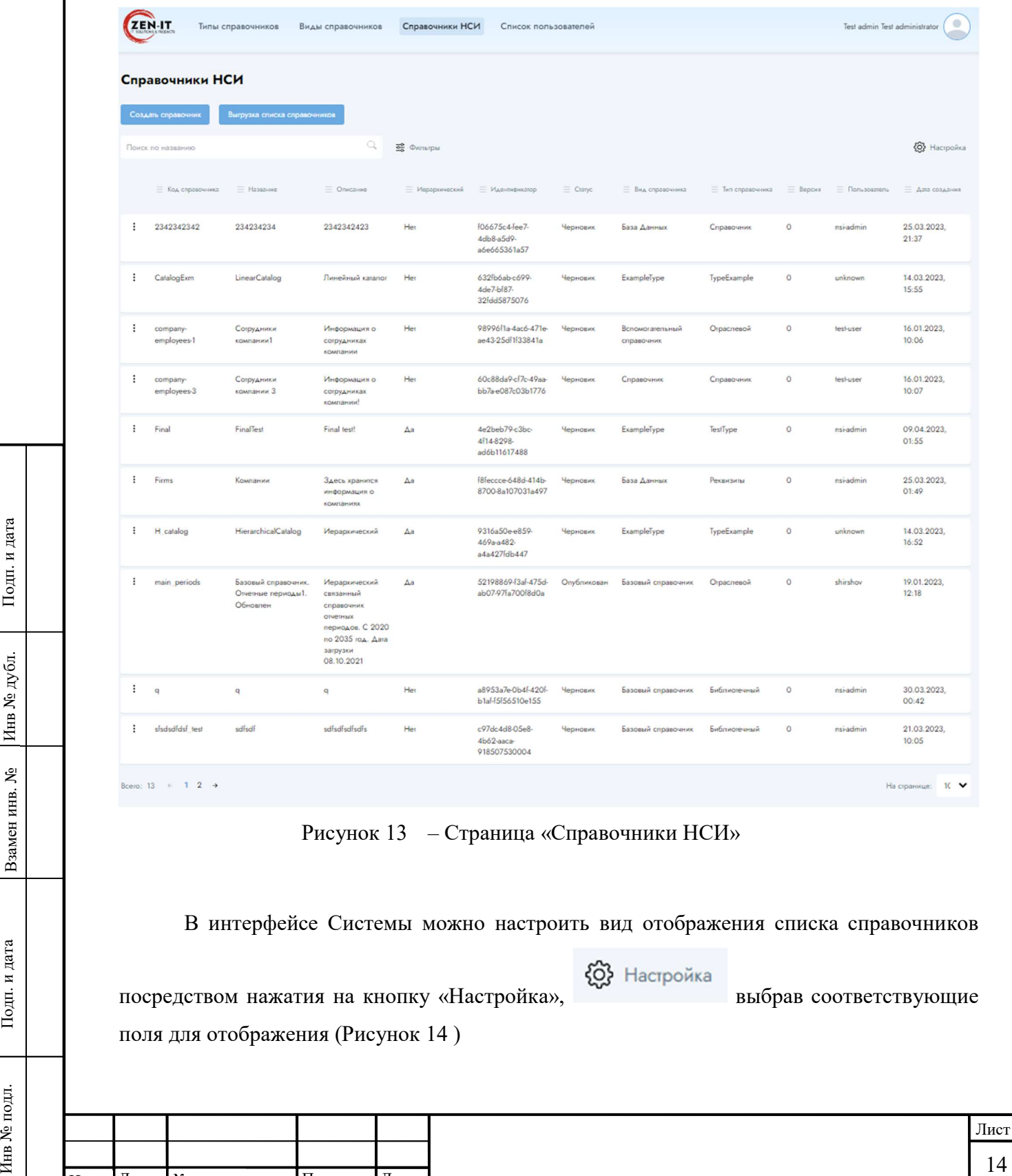

### Рисунок 13 – Страница «Cправочники НСИ»

В интерфейсе Системы можно настроить вид отображения списка справочников

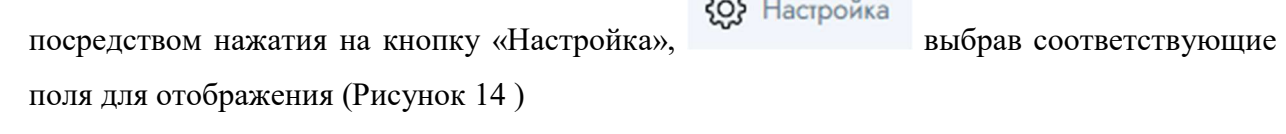

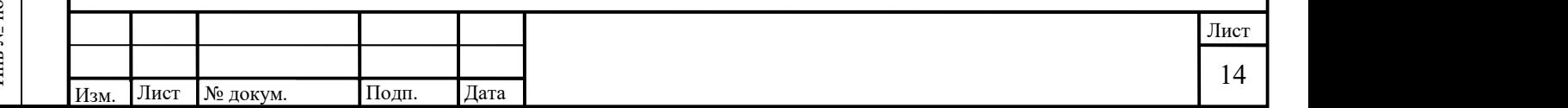

|                      | Создать справочник                         | Выгрузка списка справочников |                                          |                                          |                                               |                 |                               |                          |                 |                  |                                                                                    |
|----------------------|--------------------------------------------|------------------------------|------------------------------------------|------------------------------------------|-----------------------------------------------|-----------------|-------------------------------|--------------------------|-----------------|------------------|------------------------------------------------------------------------------------|
|                      | Поиск по названию                          |                              | Q                                        | 5 Фильтры                                |                                               |                 |                               |                          |                 |                  | <br>Hacтройка                                                                      |
|                      | <b><math>\equiv</math> Код справочника</b> | <b>E</b> Название            | ≡ Описание                               | <b><math>\equiv</math></b> Иерархический | <b>Ε Идентификатор</b>                        | $\equiv$ Cranyc | <b>Е Вид справочника</b>      | <b>E</b> Тип справочника | $\equiv$ Версия | $\equiv$ Пользон | <b>У</b> Код справочника<br>И Название<br><b>Описание</b>                          |
| $\ddot{\cdot}$       | 2342342342                                 | 234234234                    | 2342342423                               | Her                                      | f06675c4-fee7-<br>4db8-a5d9-<br>a6e665361a57  | Черновик        | База Данных                   | Справочник               | $\circ$         | nsi-admin        | <b>Иерархический</b><br><b>Идентификатор</b><br>$\triangledown$ Craryc             |
| $\vdots$             | CatalogExm                                 | LinearCatalog                | Линейный каталог                         | Her                                      | 632fb6ab-c699-<br>4de7-bf87-<br>32fdd5875076  | Черновик        | ExampleType                   | TypeExample              | $\circ$         | unknown          | <b>У</b> Вид справочника<br><b>У</b> Тип справочника                               |
| ÷                    | company-<br>employees-1                    | Сотрудники компании1         | Информация о<br>сотрудниках компании     | Her                                      | 98996f1a-4ac6-<br>471e-ae43-<br>25df1f33841a  | Черновик        | Вспомогательный<br>справочник | Отраслевой               | $\circ$         | test-user        | <b>Версия</b><br><b>V</b> Пользователь<br>$\overline{\mathbf{v}}$<br>Дата создания |
| ÷                    | company-<br>employees-3                    | Сотрудники компании<br>3     | Информация о<br>сотрудниках<br>компании! | Her                                      | 60c88da9-cf7c-<br>49aa-bb7a-<br>e087c03b1776  | Черновик        | Справочник                    | Справочник               | $\circ$         | test-user        | Удален<br>По умолчанию                                                             |
| $\ddot{\phantom{a}}$ | Firms                                      | Компании                     | Здесь хранится<br>информация о           | $\Delta a$                               | f8feccce-648d-<br>414b-8700-<br>a concert com | Черновик        | База Данных                   | Реквизиты                | $\circ$         | nsi-admin        | Сохранить вид                                                                      |

Рисунок 14 – Настройка вида отображения списка справочников НСИ

Также возможно настроить сортировку списка посредством нажатия на наименование столбца. Повторное нажатие приводит к изменению направления сортировки.

2.1.3.2 Ведение справочников

2.1.3.2.1 Создание справочника

Для создания справочника необходимо нажать на кнопку «Создать справочник» (Рисунок 15 ).

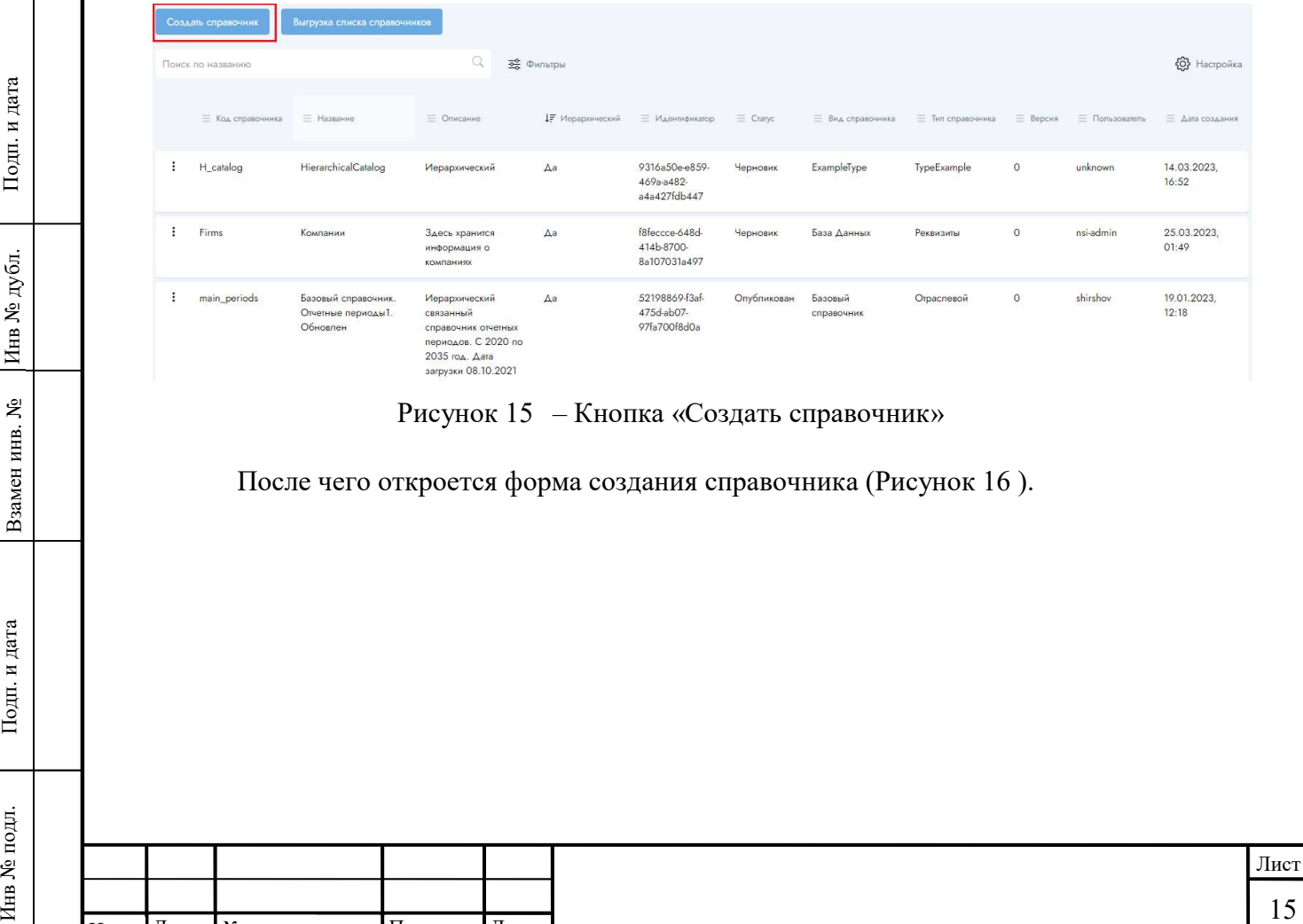

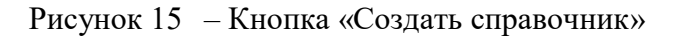

После чего откроется форма создания справочника (Рисунок 16 ).

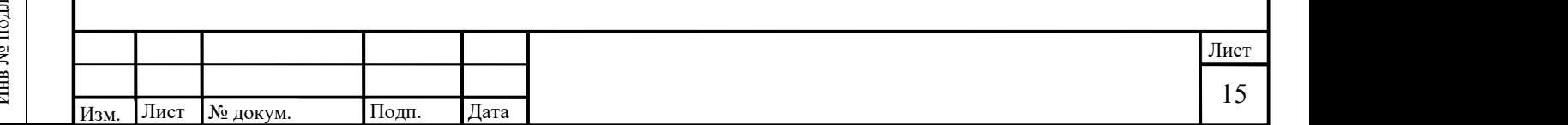

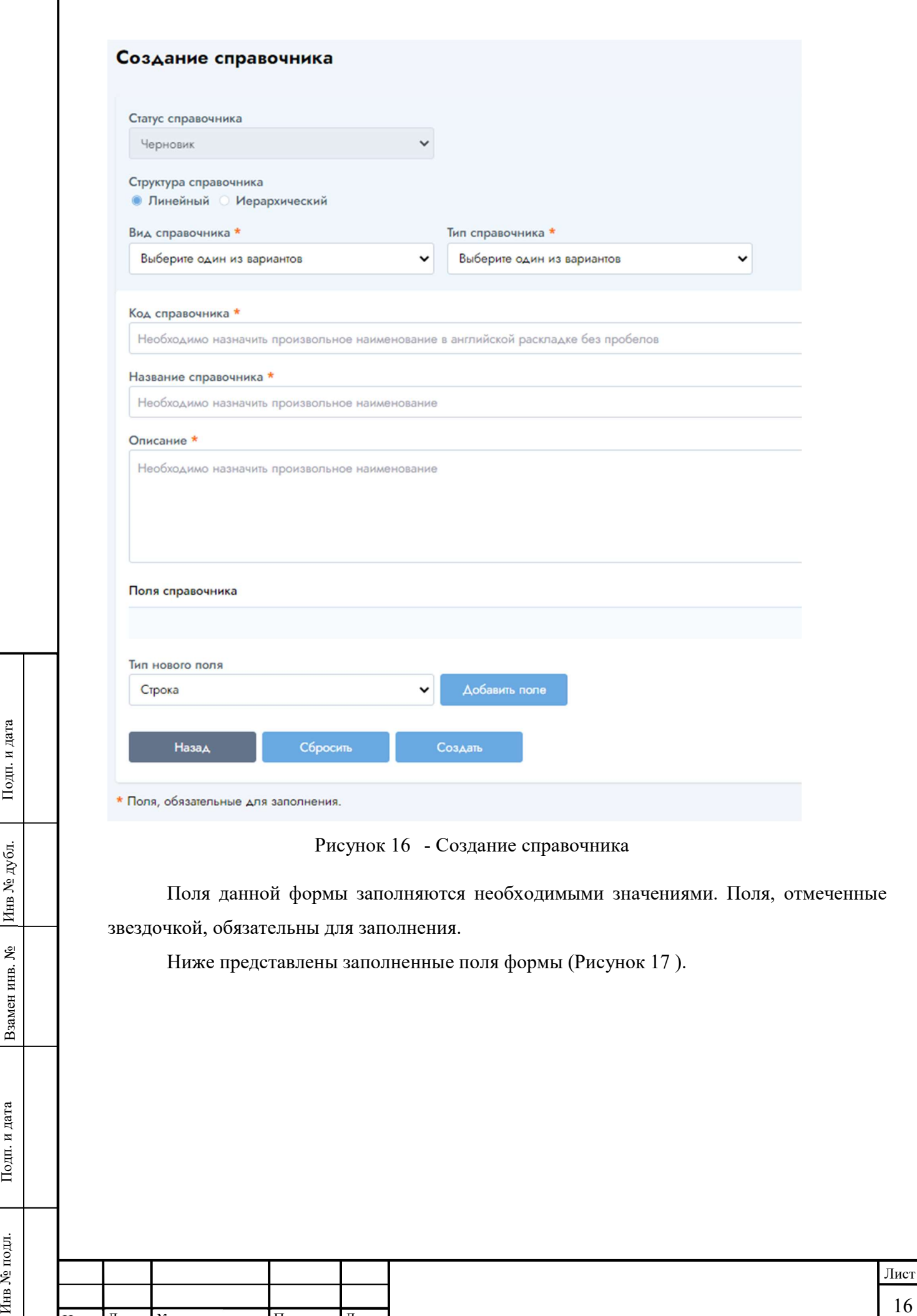

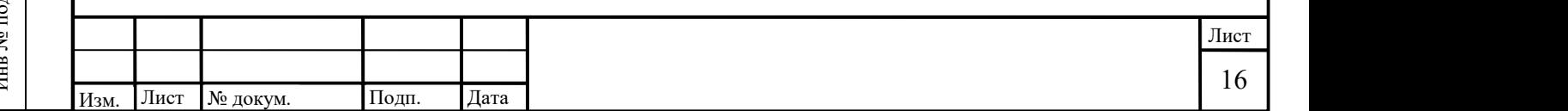

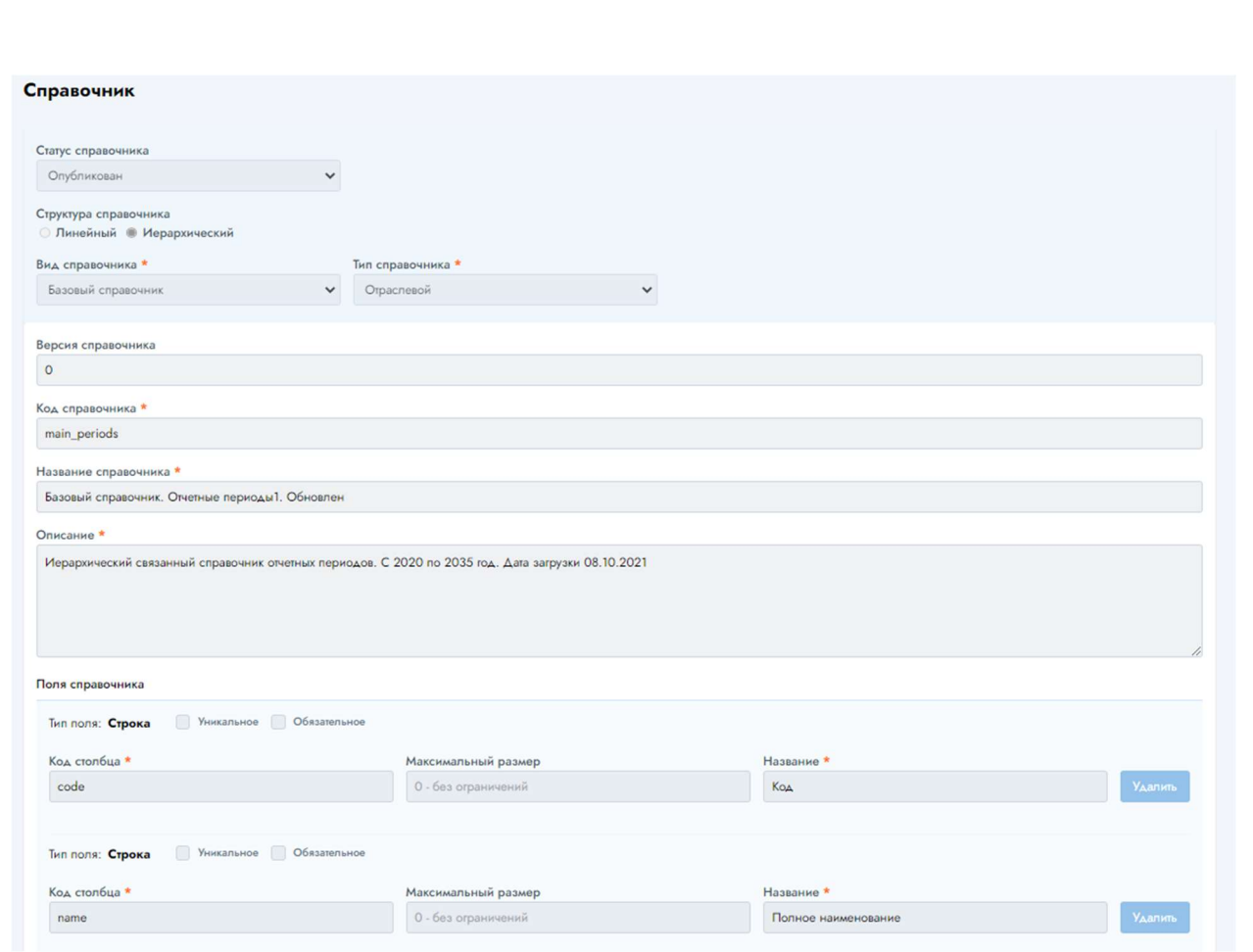

Рисунок 17 – Пример. Заполненные поля формы «Создание справочника»

### 2.1.3.2.2 Редактирование справочника

Для редактирования справочника необходимо слева от нужного справочника раскрыть меню и выбрать пункт «Редактировать».

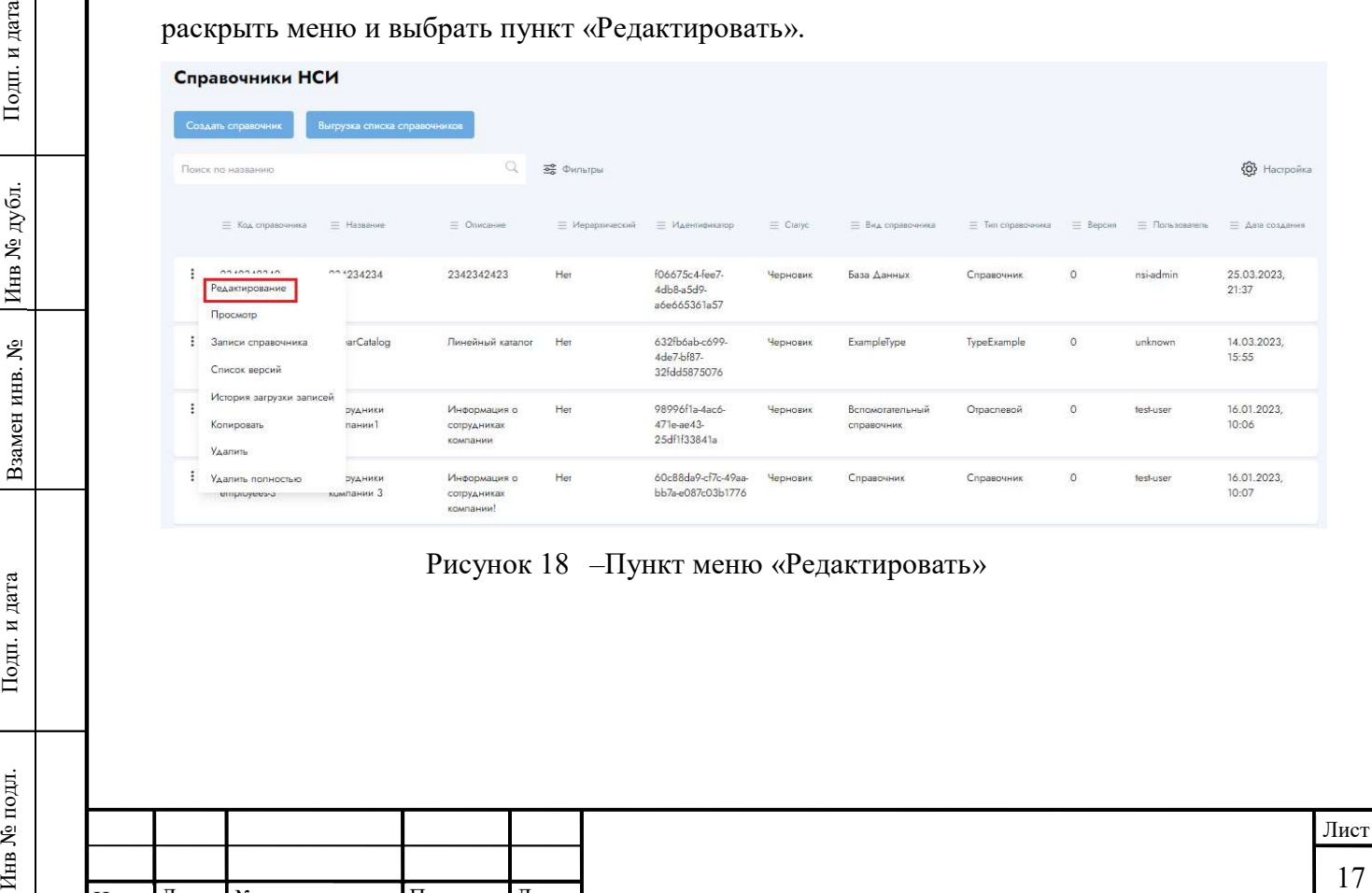

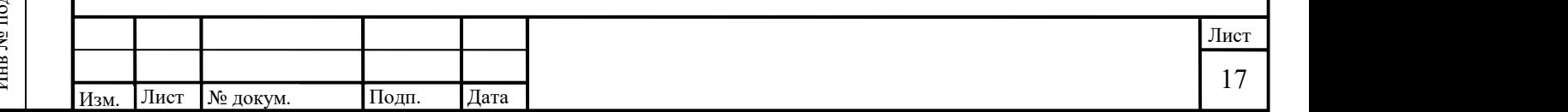

Откроется форма редактирования справочника (Рисунок 19 ), в которой при необходимости можно изменить ранее внесенные значения, в том числе удалить или добавить атрибуты.

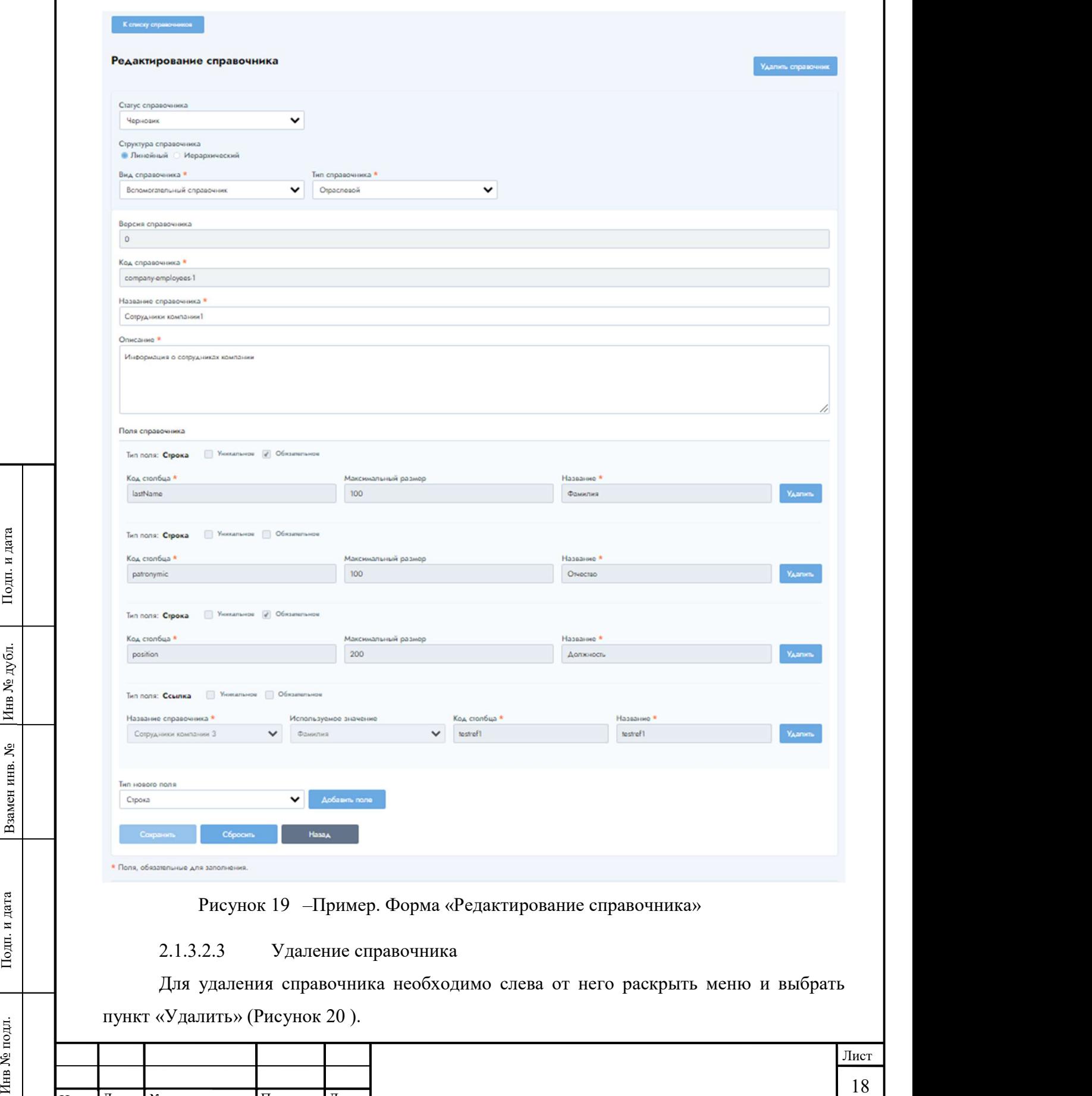

Изм. Лист № докум. Подп. Дата

| Справочники НСИ                                          |                              |                                          |                   |                                              |                 |                               |                   |          |                |                      |
|----------------------------------------------------------|------------------------------|------------------------------------------|-------------------|----------------------------------------------|-----------------|-------------------------------|-------------------|----------|----------------|----------------------|
| Создать справочник                                       | Выгрузка списка справочников |                                          |                   |                                              |                 |                               |                   |          |                |                      |
| Поиск по названию                                        |                              | $\mathbb{Q}$                             | <b>ВЕ</b> Фильтры |                                              |                 |                               |                   |          |                | @ Hacrpoinsa         |
| = Код справочника                                        | $=$ Hassanne                 | = Onkcarsee                              | = Иерархический   | = Идентификатор                              | $\equiv$ Cratyc | = Вид справочника             | = Тип справочника | E Bepcan | = Пользователь | = Дата создания      |
| 0.00000000000<br>Редактирование<br>Просмотр              | 234234                       | 2342342423                               | Her               | f06675c4-fee7-<br>4dh8-a5d9-<br>a6e665361a57 | Черновик        | База Данных.                  | Справочник        | $\circ$  | nsi-admin      | 25.03.2023.<br>21:37 |
| Записи справочника<br>Список версий                      | arCatalog                    | Линейный каталог                         | Het               | 632fb6ab-c699-<br>4de7-bf87-<br>32fdd5875076 | Черновик        | ExampleType                   | TypeExample       | $\circ$  | unknown        | 14.03.2023.<br>15:55 |
| История загрузки записей<br>Копировать<br><b>Удалить</b> | <b>ДУДНИКИ</b><br>пании      | Информация о<br>сотрудниках<br>компании  | Het               | 98996f1a-4ac6-<br>471e-ae43-<br>25df1f33841a | Черновик        | Вспомогательный<br>справочник | Отраслевой        | $\circ$  | test-user      | 16.01.2023.<br>10:06 |
| Удалить полностью<br>emproyeesso                         | <b>ДУДНИКИ</b><br>химпании 3 | Информация о<br>сотрудниках<br>компании! | Het               | 60c88da9-cf7c-49aa-<br>bb7a-e087c03b1776     | Черновик        | Справочник                    | Справочник        | $\circ$  | test-user      | 16.01.2023.<br>10:07 |

Рисунок 20 –Пункт меню«Удалить»

После нажатия на кнопку «Удалить» на экране появится окно, содержащее уведомление на подтверждение действия «Вы действительно хотите совершить действие «Удалить»?» с выбором ответа «Подтвердить» и «Отмена» (Рисунок 21 ).

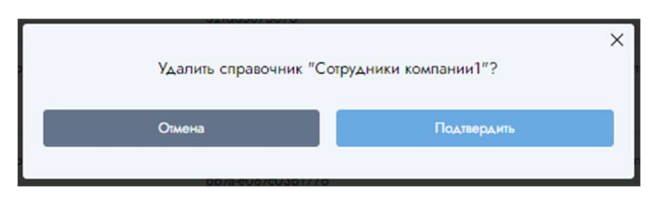

Рисунок 21 –Экранная форма всплывающего окна, содержащего уведомление на

#### подтверждение действия

После нажатия на кнопку «Подтвердить» у справочника в поле «Удален» будет указано значение «Да».

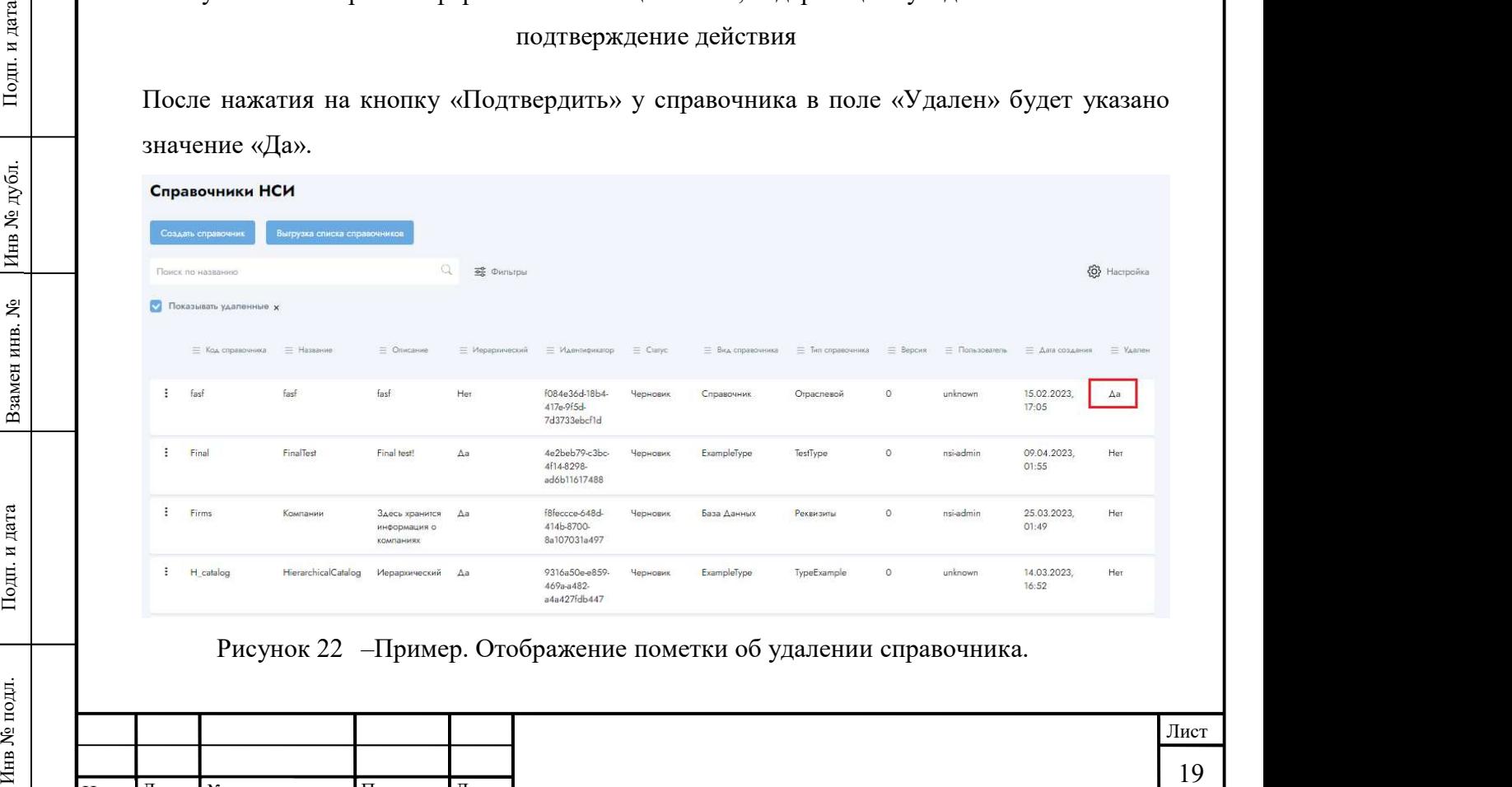

Изм. Лист № докум. Подп. Дата

#### 2.1.3.3 Ведение записей справочников

2.1.3.3.1 Просмотр записей

Чтобы просмотреть записи справочника, необходимо слева от выбранного справочника выбрать пункт меню «Записи справочника» (Рисунок 23 )

| Справочники НСИ                                   |                              |                                          |                   |                                              |                 |                               |                            |          |                |                      |
|---------------------------------------------------|------------------------------|------------------------------------------|-------------------|----------------------------------------------|-----------------|-------------------------------|----------------------------|----------|----------------|----------------------|
| Создать справочник                                | Выгрузка списка справочников |                                          |                   |                                              |                 |                               |                            |          |                |                      |
| Приск по названию                                 |                              | $\mathbb{Q}$                             | <b>ВЕ</b> Фильтры |                                              |                 |                               |                            |          |                | 63 Hacrpoika         |
| = Код справочника                                 | = Название                   | = Описание                               | = Иерархический   | = Идентификатор                              | $\equiv$ Cratyc | = Вид справочника             | $\equiv$ Ten criperoveresa | E Bepcan | = Пользователь | = Дата создания      |
| 0.0000000000<br>Редактирование<br>Просмотр        | 234234                       | 2342342423                               | Het               | f06675c4-fee7-<br>4dh8-a5d9-<br>a6e665361a57 | Черновик        | База Данных                   | Справочник                 | $\circ$  | nsi-admin      | 25.03.2023.<br>21:37 |
| Записи справочника<br>Список версий               | arCatalog                    | Линейный каталог                         | Her               | 632fb6ab-c699-<br>4de7-bf87-<br>32fdd5875076 | Черновик        | ExampleType                   | TypeExample                | $\circ$  | unknown        | 14.03.2023,<br>15:55 |
| История загрузки записей<br>Копировать<br>Удалить | <b>ДУДНИКИ</b><br>пании      | Информация о<br>сотрудниках<br>компании  | Her               | 98996f1a-4ac6-<br>471e-ae43-<br>25df1f33841a | Черновик        | Вспомогательный<br>справочник | Отраслевой                 | $\circ$  | test-user      | 16.01.2023.<br>10:06 |
| Удалить полностью<br>emproyeesso                  | <b>ДУДНИКИ</b><br>химпании 3 | Информация о<br>сотрудниках<br>компании! | Her               | 60c88da9-cf7c-49aa-<br>bb7a-e087c03b1776     | Черновик        | Справочник                    | Справочник                 | $\circ$  | test-user      | 16.01.2023,<br>10:07 |

Рисунок 23 – Пункт меню «Записи справочника»

После нажатия на пункт «Записи справочника» откроется окно просмотра записей выбранного справочника (Рисунок 24 ).

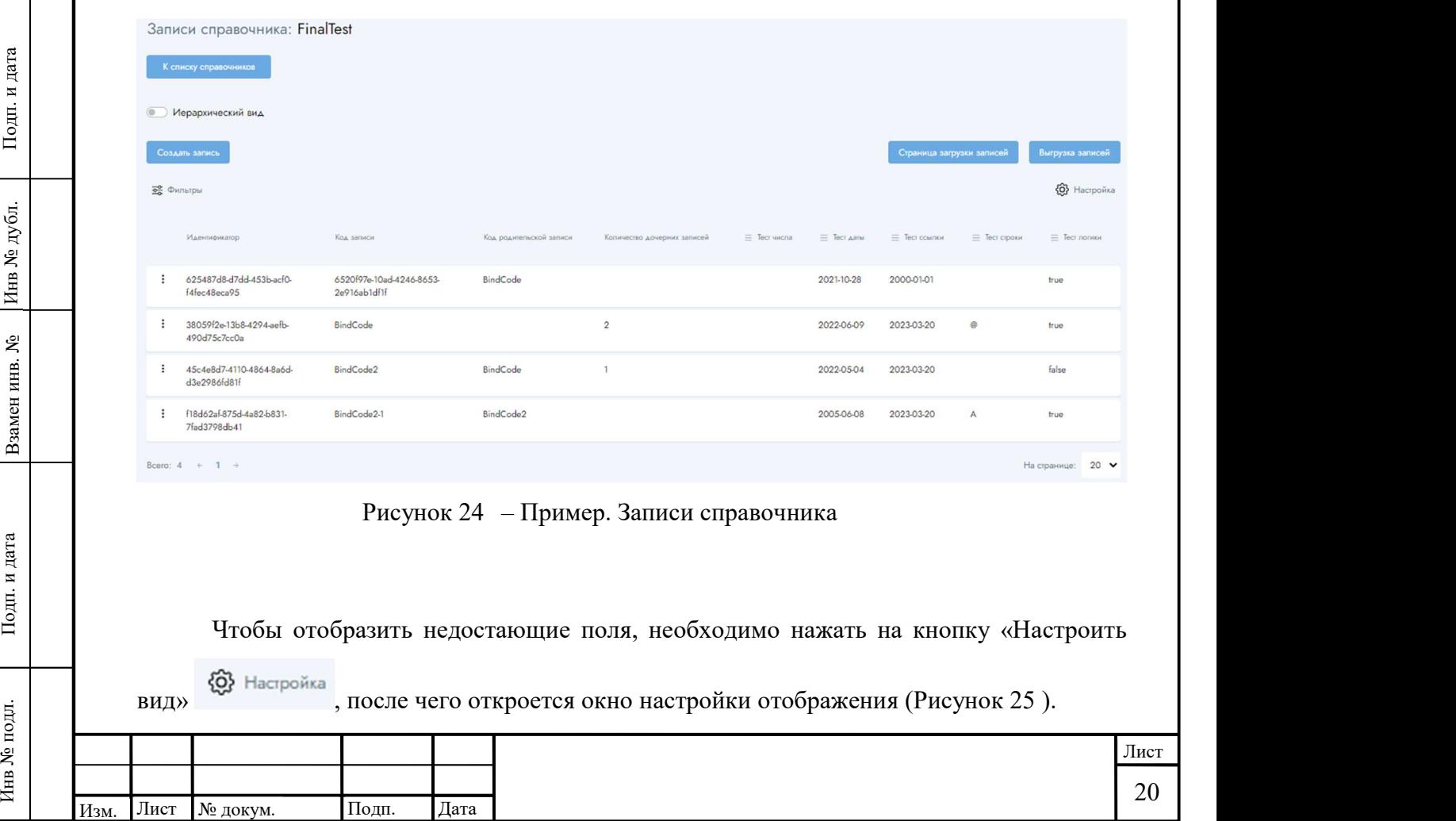

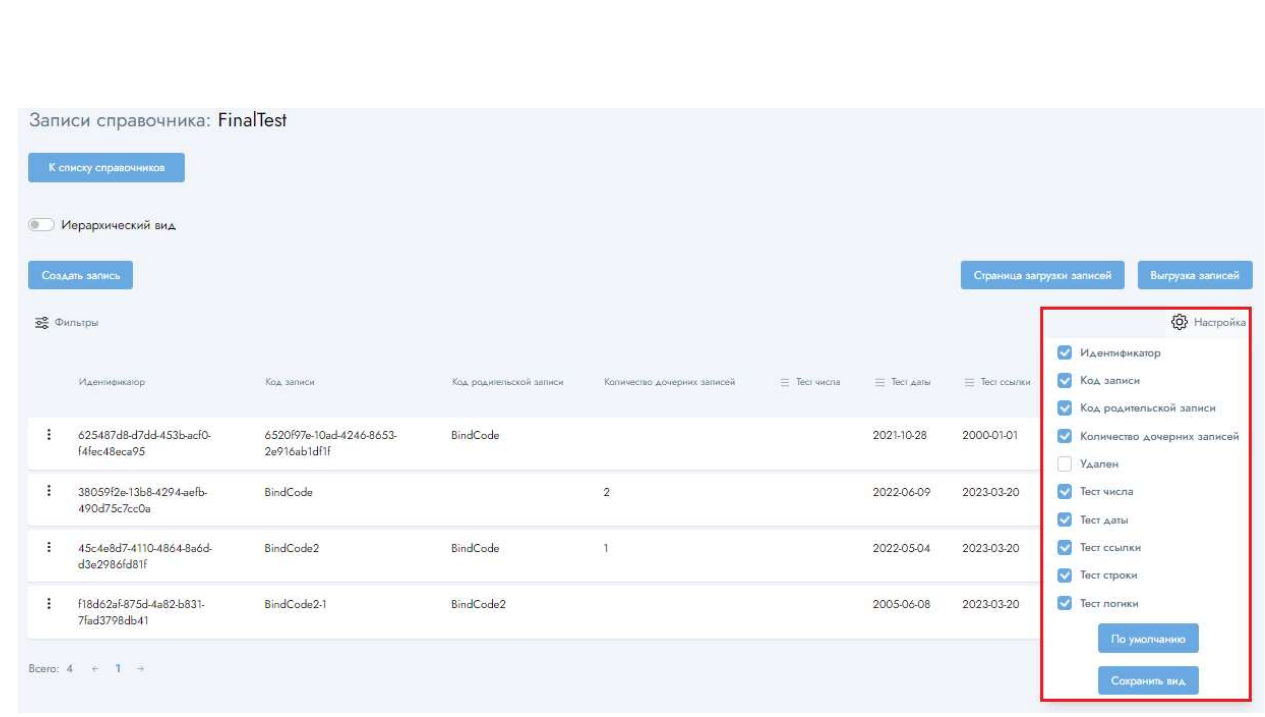

Рисунок 25 – Настройка отображения записей справочника

В всплывающем окне можно выбрать поля, которые необходимо отобразить при отображении списка записей справочника и нажать на кнопку «Сохранить вид».

Также при просмотре списка записей справочника можно настроить сортировку списка посредством нажатия на заголовок столбца. Повторное нажатие на заголовок приводит к смене направления сортировки.

Кроме того в окне просмотра записей справочника можно воспользоваться фильтром и поиском по выбранному фильтру, начав набирать значение или часть значения.

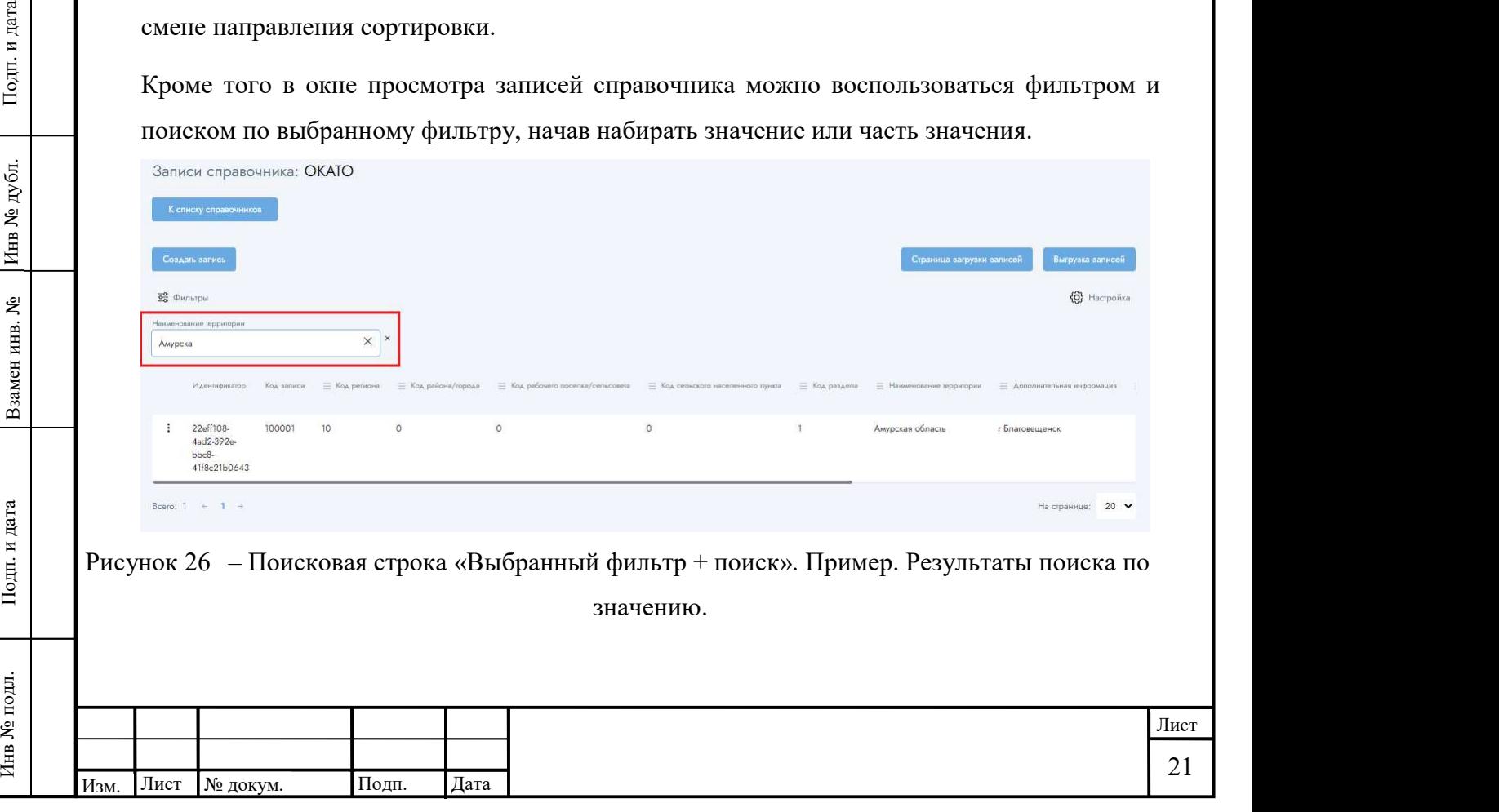

Если нажать на кнопку «К списку справочника», то Система вернет пользователя на страницу со списком справочников.

2.1.3.3.2 Создание записи

2.1.3.3.2.1 Добавление записи через интерфейс посредством ручного заполнения формы «Добавление записи»

Чтобы добавить запись в справочник необходимо на странице просмотра списка записей справочника нажать на кнопку «Создать запись» (Рисунок 27 ).

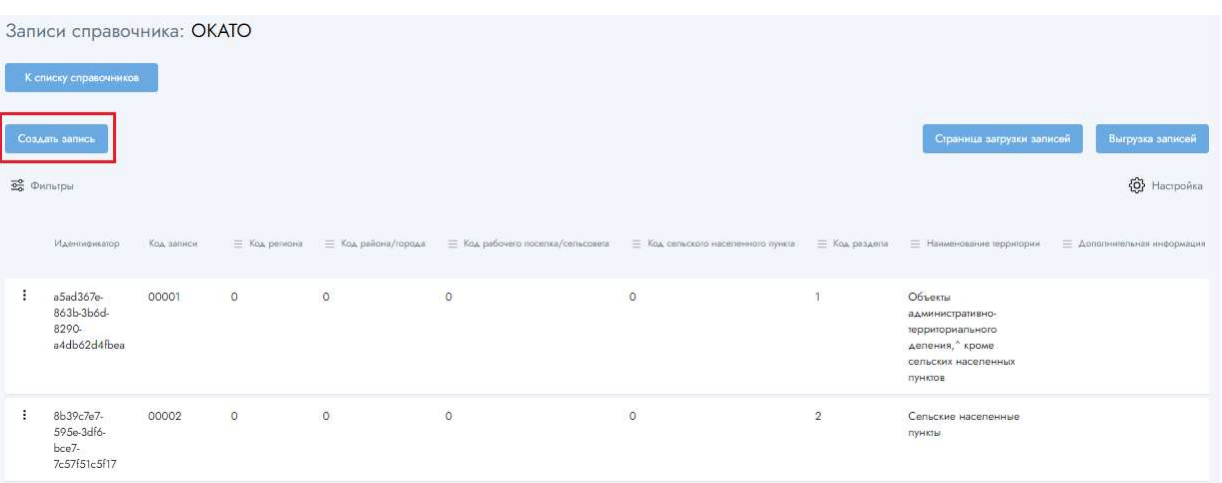

Рисунок 27 – Кнопка «Создать запись»

После нажатия на кнопку откроется форма добавления записи в справочник, поля которой соответствуют структуре данного справочника. Пример формы добавления записи приведен на рисунке ниже (Рисунок 28 ).

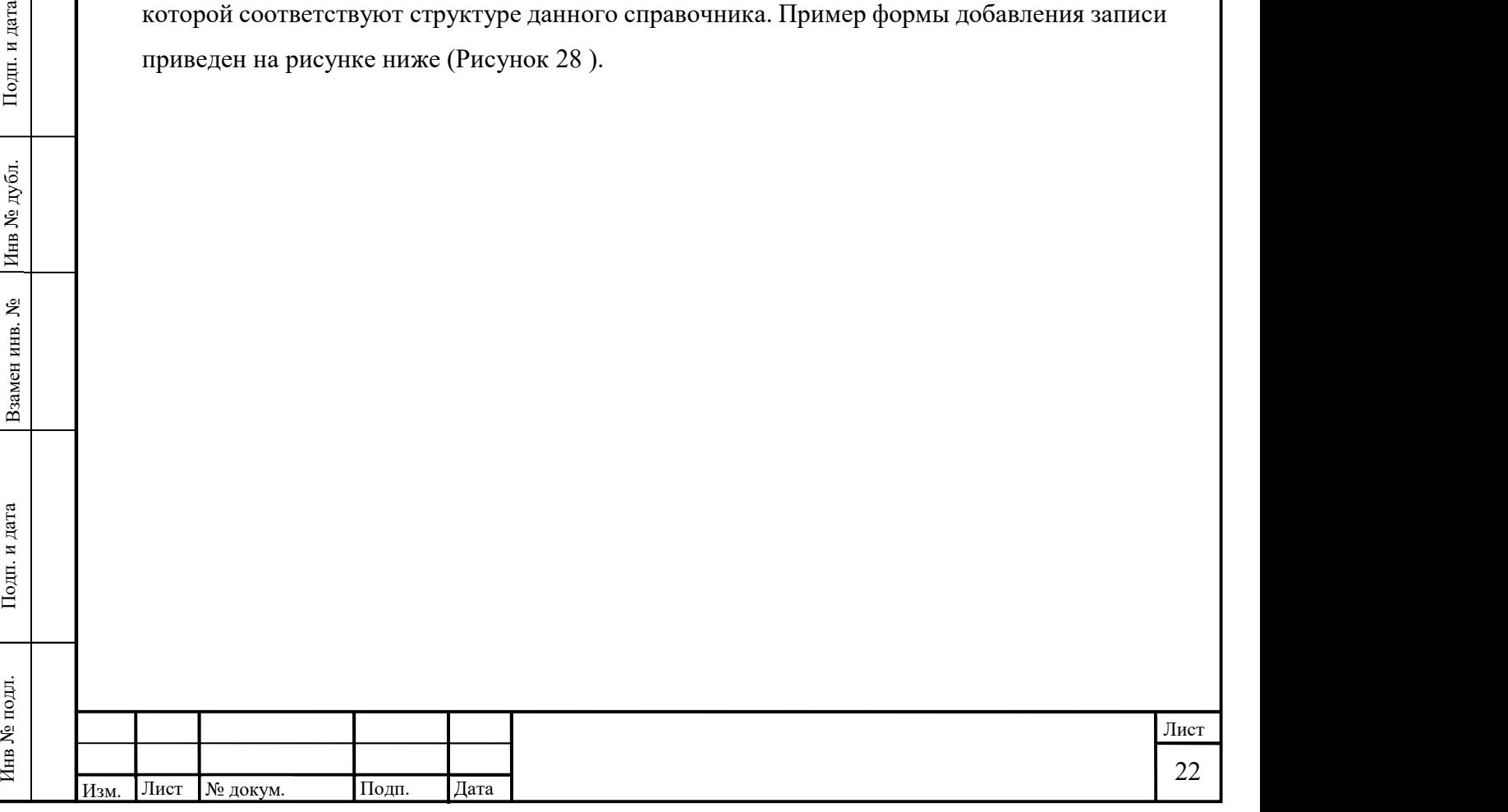

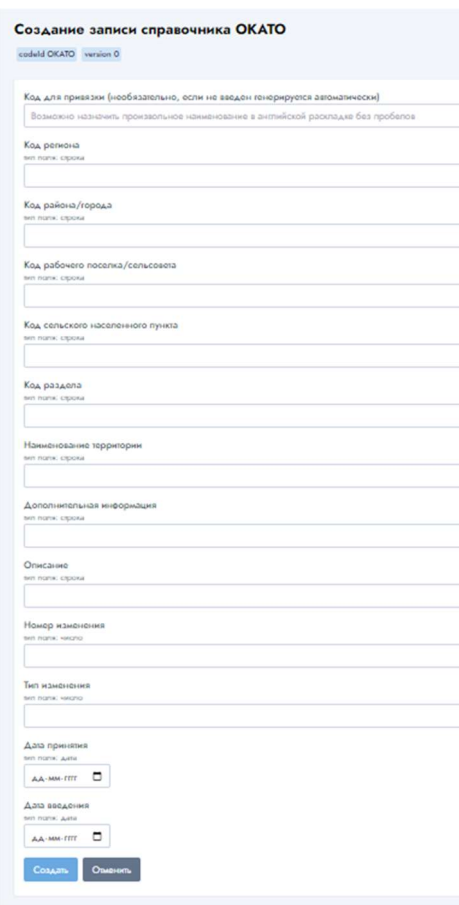

Рисунок 28 – Пример.Форма добавления записи в выбранный справочник.

Заполнив поля данной формы значениями, необходимо нажать на кнопку «Создать» и, если введенные значения соответствуют заданным правилам форматно-логического контроля, то Система создаст запись в справочнике. В противном случае выведет соответствующую ошибку.

2.1.3.3.2.2 Создание записи (записей) автоматизированным способом посредством загрузки записей из файла

Чтобы создать записи в справочнике посредством импорта данных из файла, необходимо на странице просмотра списка записей справочника нажать на кнопку «Страница загрузки записей» (Рисунок 29 ).

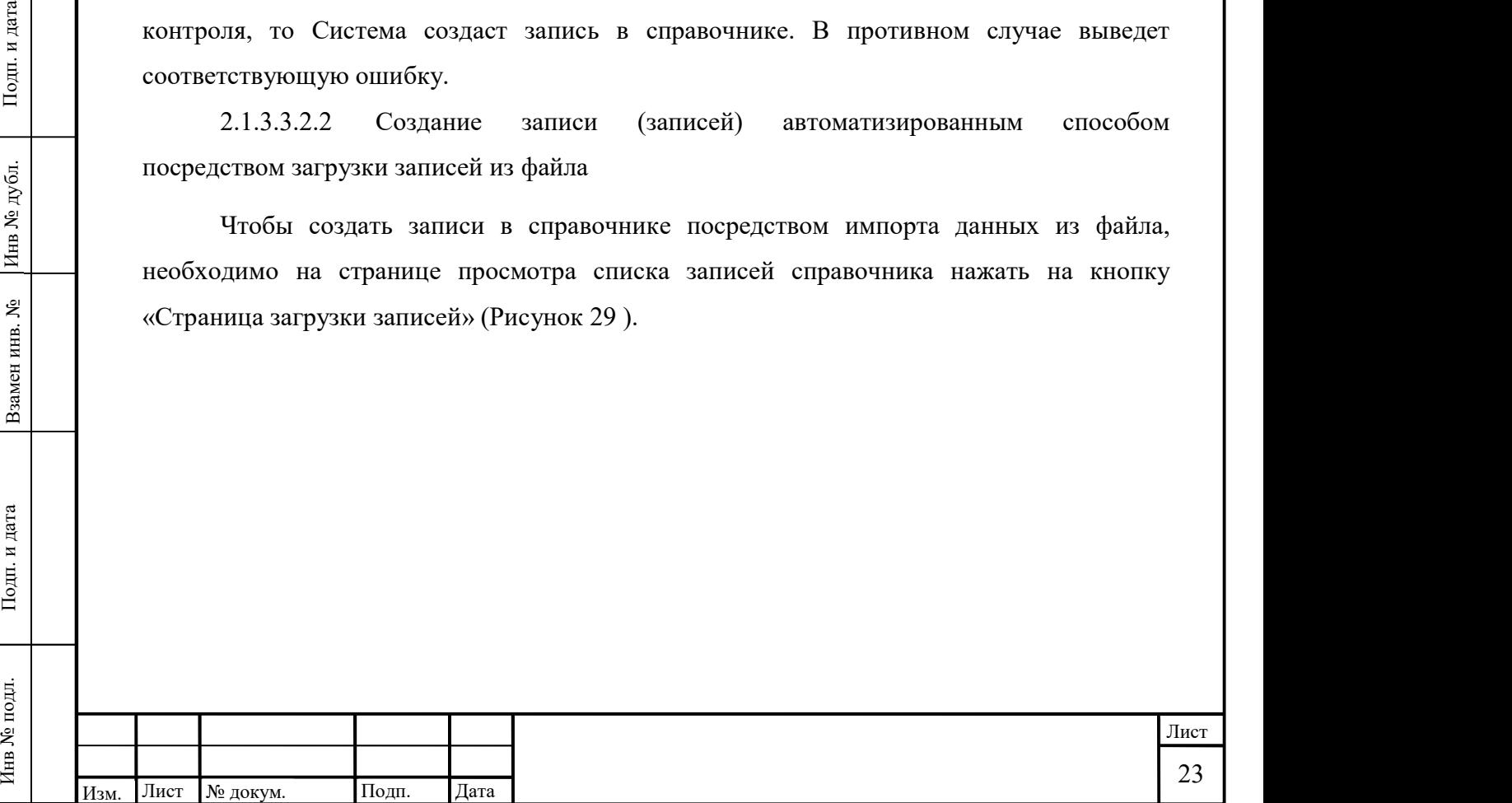

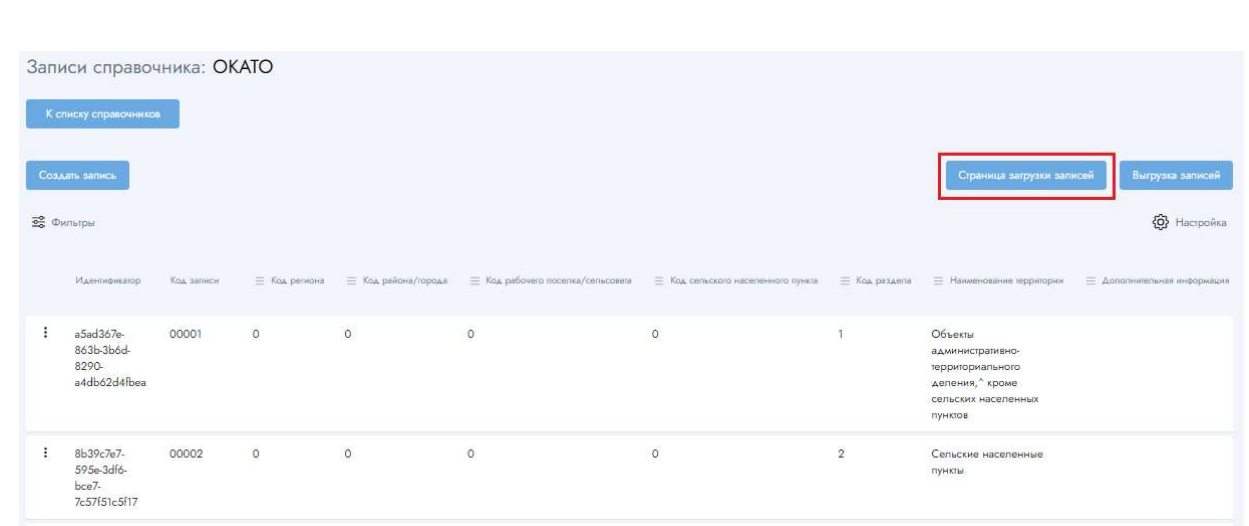

Рисунок 29 – Кнопка «Страница загрузки записей»

После нажатия на кнопку откроется страница истории загрузки записей справочника, в котором отображается история загрузки записей справочника, а также кнопки, посредством которых можно вернуться к списку справочников, к списку записей справочника, либо запустить новую загрузку данных из файла (кнопка «Загрузить из файла»). Кроме того, на странице истории импортов справочника можно настроить вид отображения необходимых полей. Ниже приведен скриншот страницы «История загрузки записей справочника». При необходимости открыть страницу «История загрузки записей справочника» можно в том числе и со страницы просмотра списка справочников, выбрав соответствующий пункт в меню напротив нужного справочника.

| подл.<br>కి      |                      |                                                   |                              |                      |                   |                                              |                 |                                                     |                   |              |                                       | Лист                  |
|------------------|----------------------|---------------------------------------------------|------------------------------|----------------------|-------------------|----------------------------------------------|-----------------|-----------------------------------------------------|-------------------|--------------|---------------------------------------|-----------------------|
| дата<br>Подп. и  |                      | Рисунок 30                                        |                              |                      |                   |                                              |                 | - Пункт меню «История загрузки записей справочника» |                   |              |                                       |                       |
|                  | $\ddot{z}$           | CatalogExm                                        | LinearCatalog                | Линейный каталог     | Her               | 632fb6ab-c699-<br>4de7-bf87-<br>32fdd5875076 | Черновик        | ExampleType                                         | TypeExample       | $\circ$      | unknown                               | 14.03.2023,<br>15:55  |
|                  | $\ddot{\phantom{a}}$ | Удалить полностью                                 | 3333                         | 3333333              | Her               | c47ac666-54b6-<br>438a-abc5-<br>8caa994d655a | Опубликован     | Базовый<br>справочник                               | Отраслевой        | $\mathbf{3}$ | unknown                               | 21.02.2023.<br>15:03  |
| Взамен инв.      |                      | История загрузки записей<br>Копировать<br>Удалить | 314 test                     | 230214 teststesetets | Her               | b8f5d3b9-1aa3-<br>47a0-8381-<br>8a09117362fe | Черновик        | Базовый<br>справочник                               | Отраслевой        | $\circ$      | unknown                               | 14.02.2023.<br>18:26  |
| ٤                | ÷                    | Записи справочника<br>Список версий               | 23                           | 1123132123           | Her               | f7152afb-4f6f-<br>4550-bbe9-<br>2897e81d0358 | Черновик        | Справочник                                          | Отраслевой        | $\circ$      | unknown                               | 03.02.2023,<br>10:07  |
| <b>Idens</b> No. |                      | sonson.<br>Редактирование<br>Просмотр             | 1001231                      | 123123               | $\Delta a$        | fe6d2c91-a0fa-<br>42eb-8502-<br>442f5bfa5f94 | Опубликован     | Базовый<br>справочник                               | Отраслевой        | 34           | unknown                               | 10.04.2023.<br>11:40  |
| дубл.            |                      | = Код справочника                                 | $\equiv$ Название            | $\equiv$ Описание    | = Иерархический   | = Идентификатор                              | $\equiv$ Craryc | = Вид справочника                                   | = Тип справочника |              | $\equiv$ Версия $\equiv$ Пользователь | = Дата создания       |
|                  |                      | Поиск по названию                                 |                              | Q                    | <b>Ве</b> Фильтры |                                              |                 |                                                     |                   |              |                                       | <b>(O)</b> Hacrpowisa |
| Подп. и          |                      | Создать справочник                                | Выгрузка списка справочников |                      |                   |                                              |                 |                                                     |                   |              |                                       |                       |
|                  |                      | Справочники НСИ                                   |                              |                      |                   |                                              |                 |                                                     |                   |              |                                       |                       |

Рисунок 30 – Пункт меню «История загрузки записей справочника»

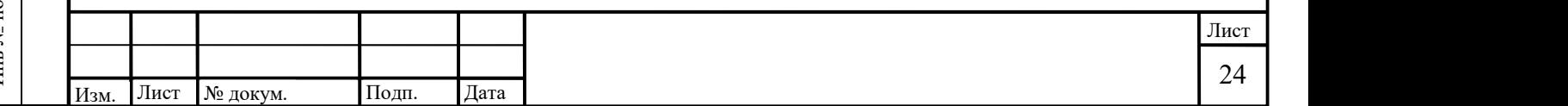

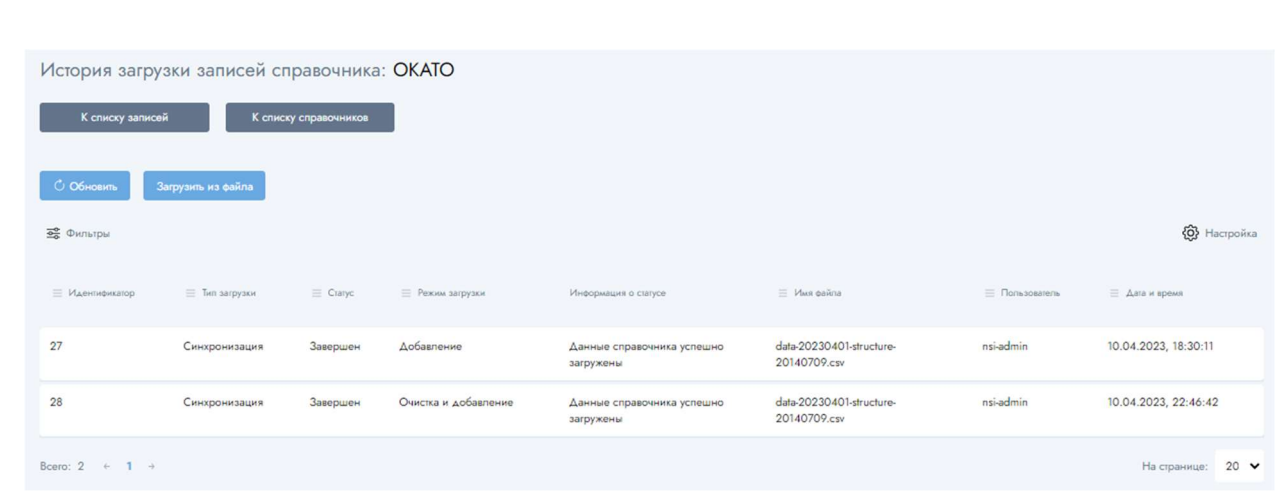

Рисунок 31 – История загрузки записей справочника

После нажатия на кнопку «Загрузить из файла» открывается окно «Загрузка записей» (Рисунок 32 ). Необходимо заполнить поля формы в соответствии с параметрами импортируемого файла формата .csv или .zip, прикрепить файл, и выбрать один из режимов загрузки (под каждым режимом загрузки даны пояснения, что они означают). После чего нажать на кнопку «Загрузить».

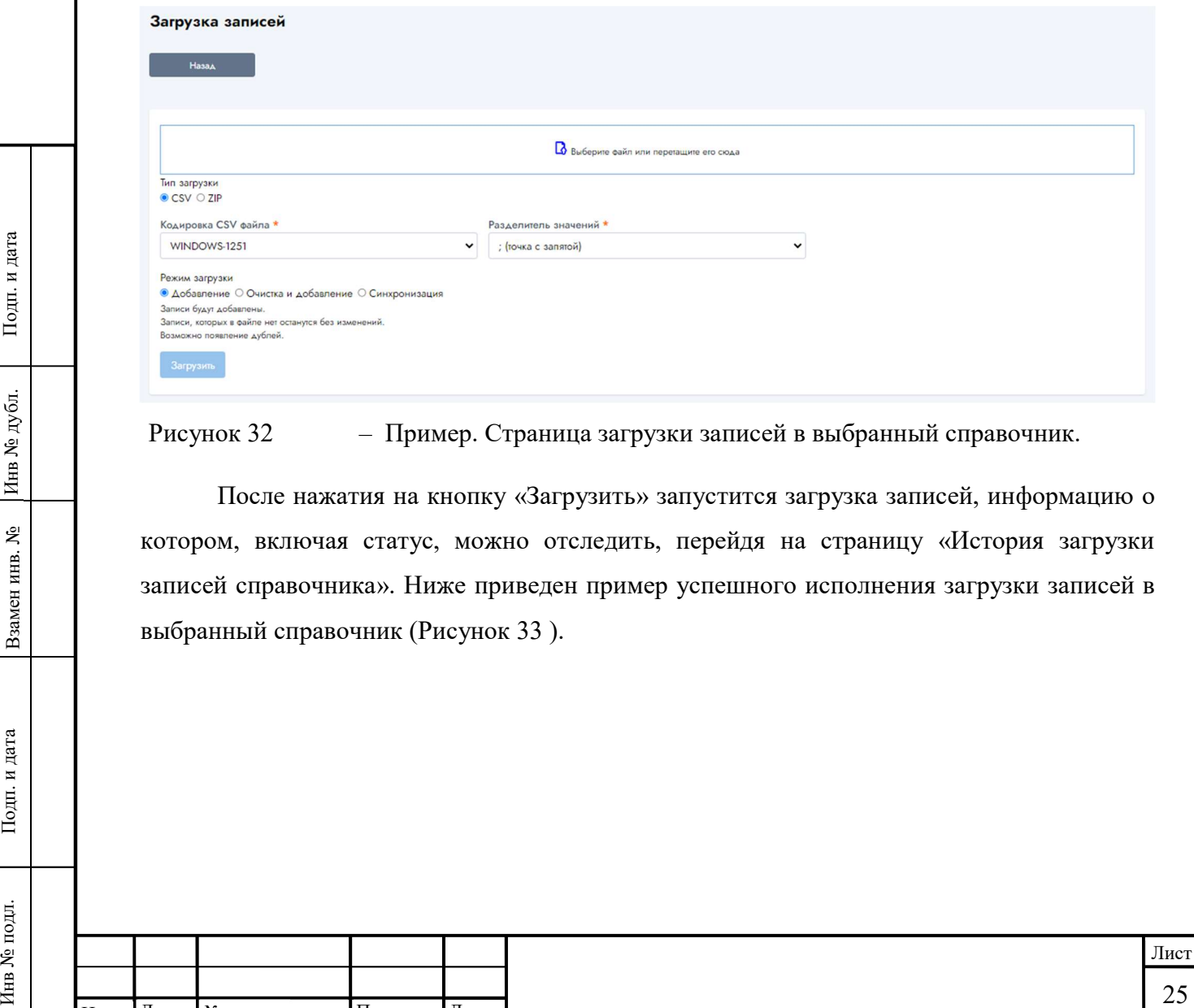

Рисунок 32 – Пример. Страница загрузки записей в выбранный справочник.

После нажатия на кнопку «Загрузить» запустится загрузка записей, информацию о котором, включая статус, можно отследить, перейдя на страницу «История загрузки записей справочника». Ниже приведен пример успешного исполнения загрузки записей в выбранный справочник (Рисунок 33 ).

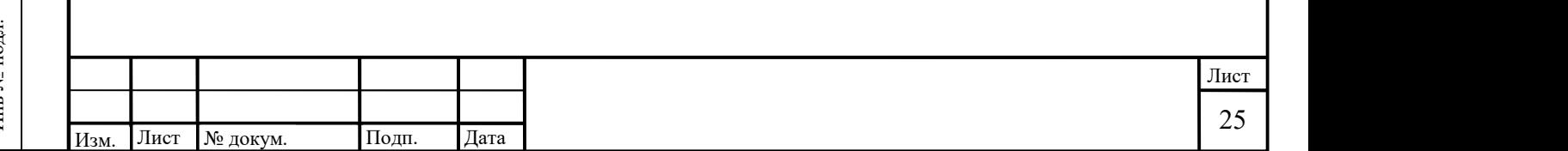

|                       | К списку записей   | К списку справочников |                         |                            |                                          |                  |                       |
|-----------------------|--------------------|-----------------------|-------------------------|----------------------------|------------------------------------------|------------------|-----------------------|
|                       |                    |                       |                         |                            |                                          |                  |                       |
| С Обновить            | Загрузить из файла |                       |                         |                            |                                          |                  |                       |
| <b>26</b> Фильтры     |                    |                       |                         |                            |                                          |                  | <b>(O)</b> Hacrpoilsa |
| <b>Е</b> Иденификатор | = Тип загрузки     | $=$ Craryc            | <b>Е Режим загрузки</b> | Информация о статусе       | $\equiv$ <i>Viwe palina</i>              | $=$ Пользователь | - Дата и время        |
|                       | Синхронизация      | Завершен              | <b>Добавление</b>       | Данные справочника успешно | data-20230401-structure-<br>20140709.csv | nsi-admin        | 10.04.2023, 18:30:11  |
| :27                   |                    |                       |                         | загружены                  |                                          |                  |                       |

Рисунок 33 – Пример успешного исполнения загрузки записей в выбранный справочник.

#### 2.1.3.3.3 Просмотр / редактирование записи

Чтобы просмотреть отдельно взятую запись с дальнейшей возможностью ее редактирования необходимо на странице записей справочника слева от выбранной записи раскрыть меню и выбрать пункт «Просмотр» или «Редактирование».

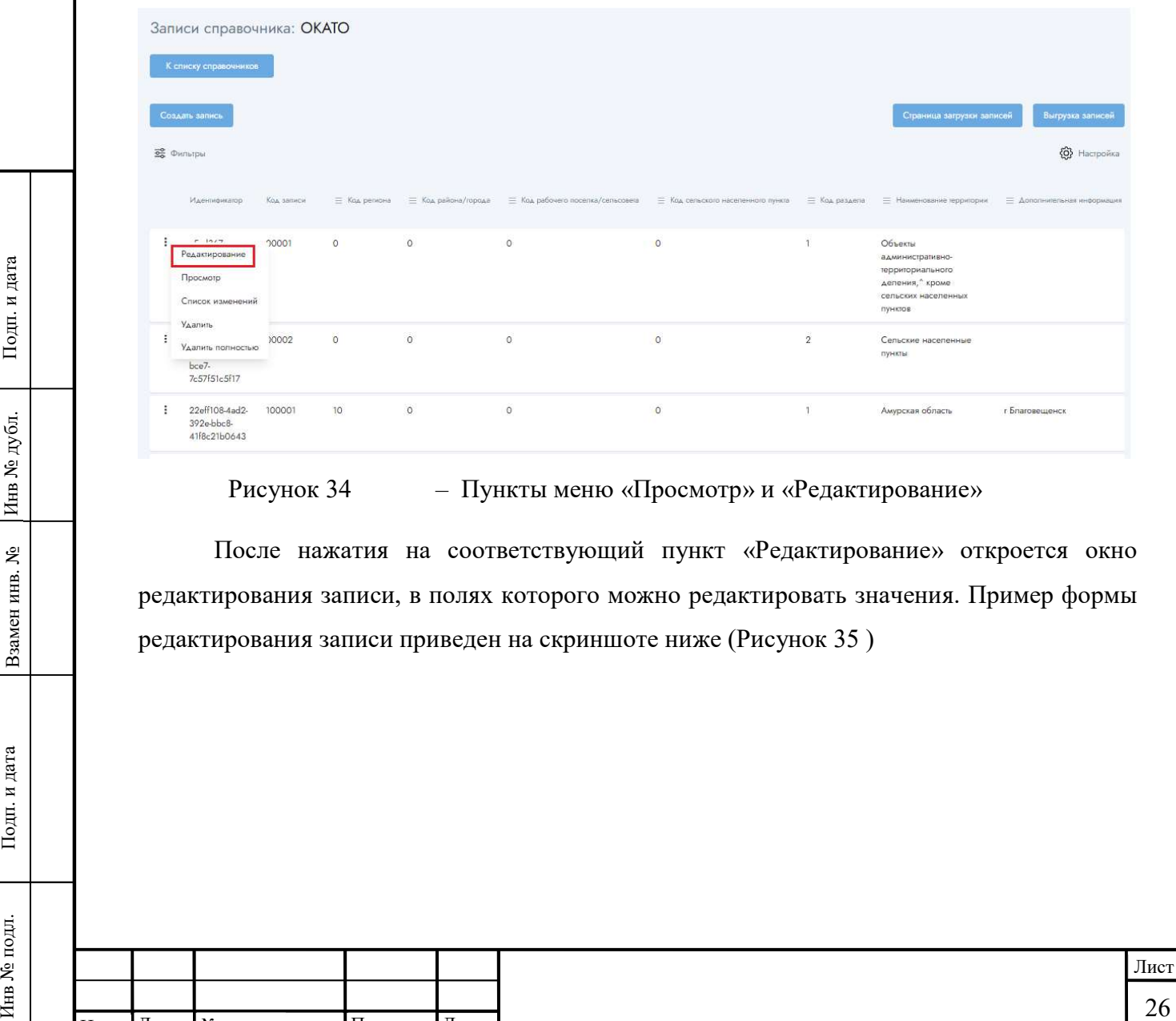

Рисунок 34 – Пункты меню «Просмотр» и «Редактирование»

После нажатия на соответствующий пункт «Редактирование» откроется окно редактирования записи, в полях которого можно редактировать значения. Пример формы редактирования записи приведен на скриншоте ниже (Рисунок 35 )

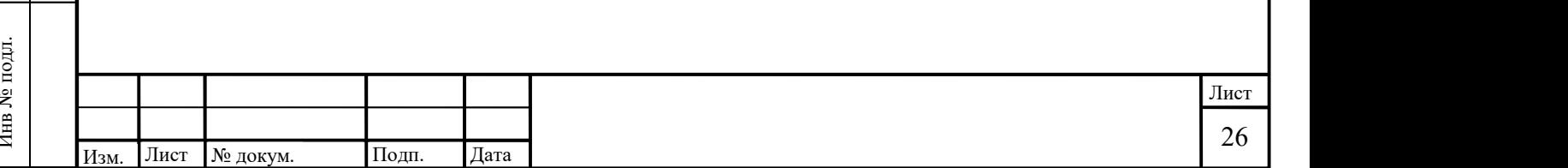

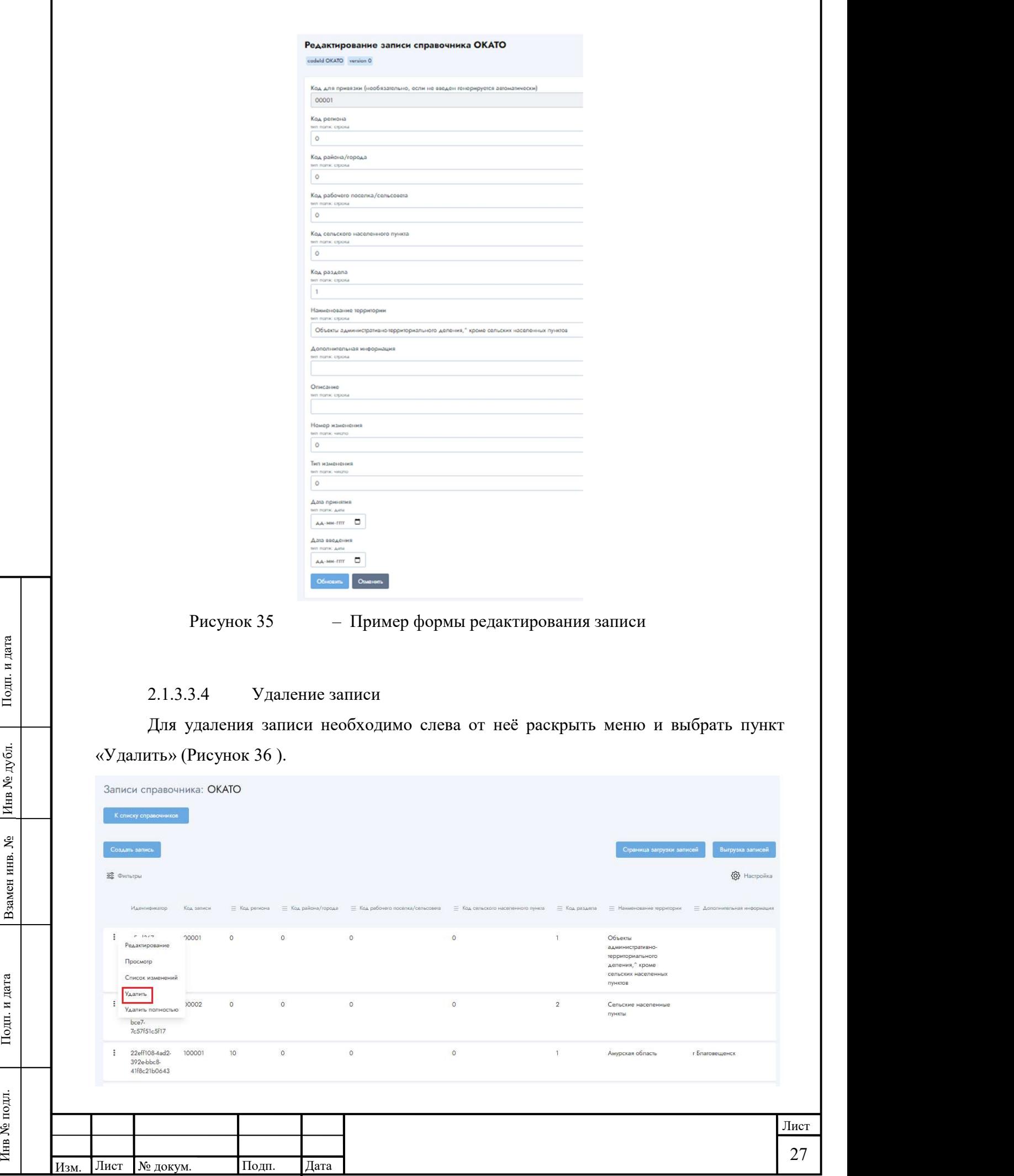

Г

### Рисунок 36 – Пункт меню «Удалить»

После нажатия на кнопку «Удалить» на экране появится окно, содержащее уведомление на подтверждение действия «Удалить запись с кодом "код записи" ?» с выбором ответа «Подтвердить» и «Отмена» (Рисунок 37 ).

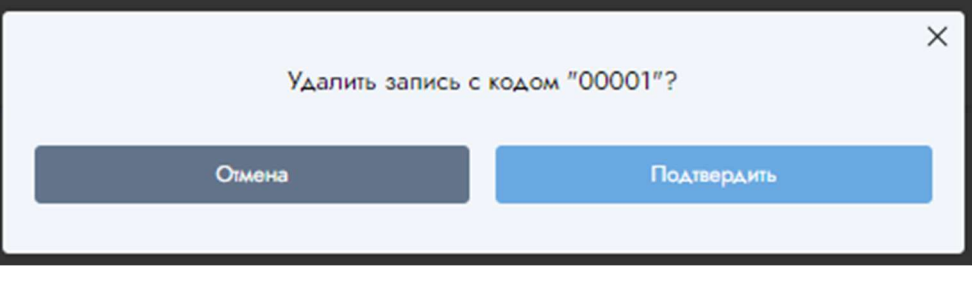

Рисунок 37 – Запрос подтверждения действия

После нажатия на кнопку «Подтвердить» у записи в поле «Удалена» будет указано значение «Да» (Рисунок 38 ).

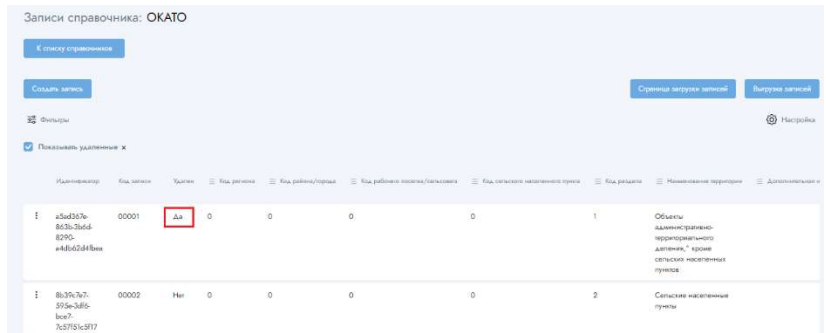

Рисунок 38 – Пример. Отображение пометки об удалении записи.

#### 2.1.3.3.5 Выгрузка записей

Для выполнения выгрузки записей справочника на странице просмотра списка записей необходимо нажать кнопку «Выгрузка записей» (Рисунок 39 ).

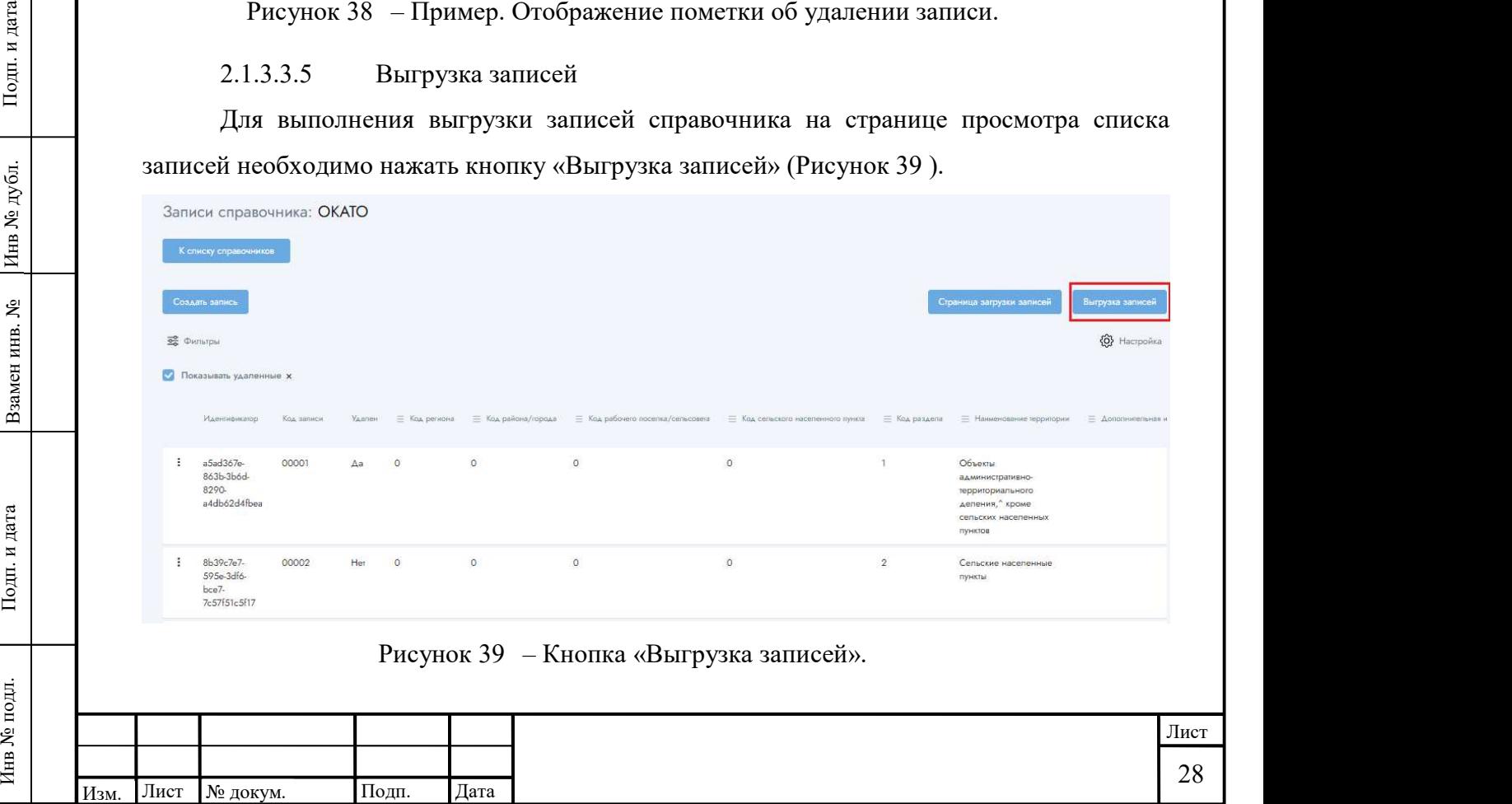

После нажатия на кнопку браузер Пользователя выведет диалоговое окно сохранения файла на локальный компьютер. Файл содержит все не удалённые записи справочника в формате .CSV.

#### 2.1.3.4 История версий

2.1.3.4.1 Просмотр истории изменений записи

Для просмотра истории изменений записи нужно, находясь в списке записей справочника, выбрать в меню пункт «Список изменений» (Рисунок 40 ) напротив интересующей записи.

|   | Записи справочника: ОКАТО                                   |            |               |         |              |                                                                                                    |                         |                                                   |                             |
|---|-------------------------------------------------------------|------------|---------------|---------|--------------|----------------------------------------------------------------------------------------------------|-------------------------|---------------------------------------------------|-----------------------------|
|   | К слиску справочников                                       |            |               |         |              |                                                                                                    |                         |                                                   |                             |
|   | Создать запись                                              |            |               |         |              |                                                                                                    |                         | Страница загрузки записей                         | Выгрузка записей            |
|   | $\frac{\overline{\Phi}_{\Phi}^{\Phi}}{\Phi_{\Phi}}$ Фильтры |            |               |         |              |                                                                                                    |                         |                                                   | <b>{O}</b> Настройка        |
|   | Идентификатор                                               | Код записи | = Код региона |         |              | $\equiv$ Кад района/города $\equiv$ Код рабочил поселка/сельсовета $\equiv$ Кад сельского населенного пункта $\equiv$ Код раздела |                         | <b>Е</b> Наименование территории                  | = Дополнительная информация |
|   | $P = 10.12$<br>Редактирование                               | 70001      | $\circ$       | $\circ$ | $\circ$      | $\circ$                                                                                                    |                         | Объекты<br>административно-<br>территориального   |                             |
|   | Просмотр<br>Список изменений                                |            |               |         |              |                                                                                                    |                         | депения," кроме<br>сельских населенных<br>пунктов |                             |
|   | Удалить<br>Удалить полностью                                | 30002      | $\circ$       | $\circ$ | $\mathbb{O}$ | $\circ$                                                                                                    | $\overline{\mathbf{2}}$ | Сельские населенные                               |                             |
|   | bce7-<br>7c57f51c5f17                                       |            |               |         |              |                                                                                                    |                         | пункты                                            |                             |
| ÷ | 22eff108-4ad2-<br>392e-bbc8-<br>41f8c21b0643                | 100001     | 10            | $\circ$ | $\circ$      | $\circ$                                                                                                    | ï                       | Амурская область                                  | г Благовешенск              |

Рисунок 40 – Пункт меню «Список изменений».

После выбора пункта меню откроется страница «История изменений записи справочника: <Имя справочника>» (Рисунок 41 ), содержащая сведения о событиях изменения значений полей записи.

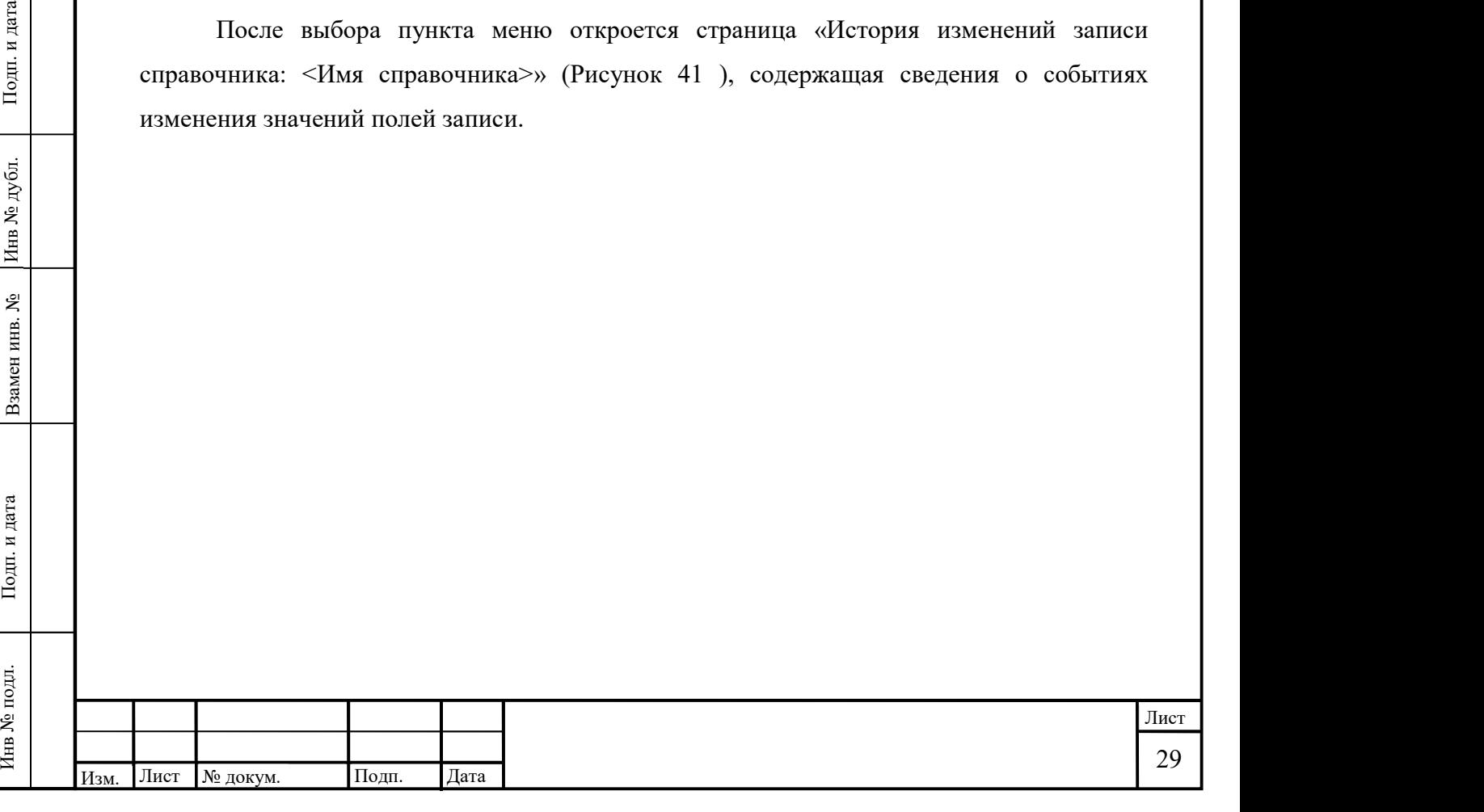

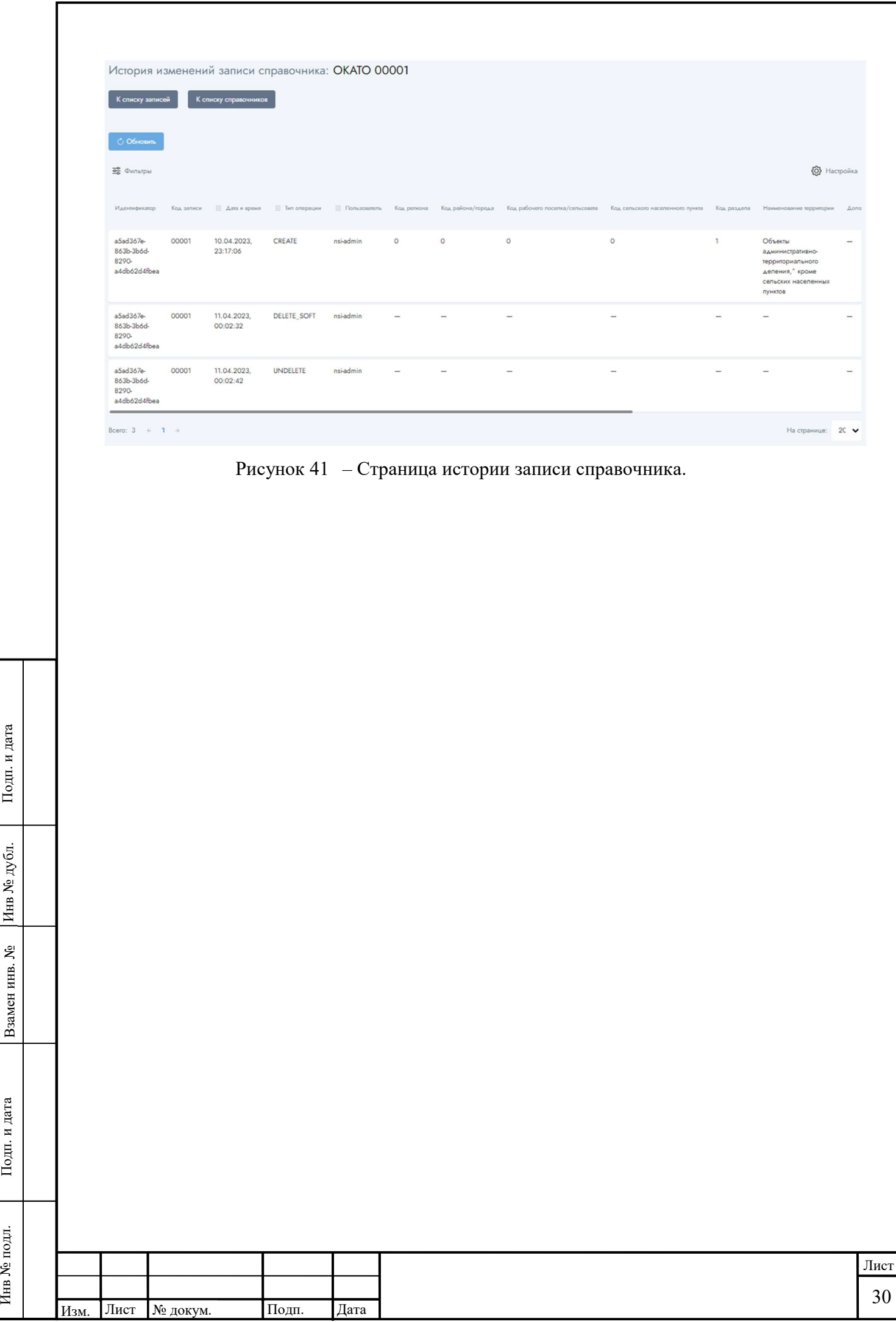

### 2.1.3.4.2 Просмотр истории версий справочника

Для просмотра истории версий справочника необходимо, находясь на странице просмотра списка справочников, выбрать напротив нужного справочника в меню пункт «Список версий» (Рисунок 42 ).

|   | Создать справочник                                   | Выгрузка списка справочников |                      |                   |                                              |                 |                          |                          |                 |               |                       |
|---|------------------------------------------------------|------------------------------|----------------------|-------------------|----------------------------------------------|-----------------|--------------------------|--------------------------|-----------------|---------------|-----------------------|
|   | Поиск по названию                                    |                              | Q                    | <b>20</b> Фильтры |                                              |                 |                          |                          |                 |               | <b>{O}</b> Hacrpoinca |
|   | <b>Е</b> Код справочника                             | <b>Название</b>              | Checavest            | ■ Иерархический   | Идентификатор                                | $\equiv$ Cratys | <b>Е</b> Вид справочника | $\equiv$ Twn справочника | <b>Е</b> Версия | Tions toppens | - Дата создания       |
| ÷ | 123123                                               | 1231231                      | 123123               | Дa                | 4ca786b9-3db2-<br>42da-9485-<br>b63b2e5befd6 | Опубликован     | Базовый<br>справочник    | Отраслевой               | 30              | unknown       | 09.04.2023.<br>20:13  |
|   | <b><i>SRASANSA</i></b><br>Редактирование<br>Просмотр | *****23                      | 1123132123           | Her               | F7152afb-4F6F-<br>4550-bbe9-<br>2897e81d0358 | Черновик        | Справочник               | Отраслевой               | $\circ$         | unknown       | 03.02.2023<br>10:07   |
|   | Записи справочника<br>Список версий                  | $314$ test                   | 230214 teststesetets | Her               | b8f5d3b9-1aa3-<br>47a0-8381-<br>8a09117362fe | Черновик        | Базовый<br>справочник    | Отраслевой               | $\circ$         | unknown       | 14.02.2023.<br>18:26  |
|   | История загрузки записей<br>Копировать<br>Удалить    | 3333                         | 3333333              | Her               | c47ac666-54b6-<br>438a-abc5-<br>Bcaa994d655a | Опубликован     | Базовый<br>справочник    | Отраслевой               | $\overline{3}$  | unknown       | 21.02.2023.<br>15:03  |
|   | Удалить полностью                                    | arCatalog                    | Линейный каталог     | Her               | 632fb6ab-c699-<br>4de7-bf87-<br>32fdd5875076 | Черновик        | ExampleType              | TypeExample              | $\circ$         | unknown       | 14.03.2023<br>15:55   |

Рисунок 42 – Пункт меню «Список версий».

После выбора этого пункта откроется страница «Список версий справочника с кодом <код справочника>"» (Рисунок 43 ), содержащая перечень версий справочника.

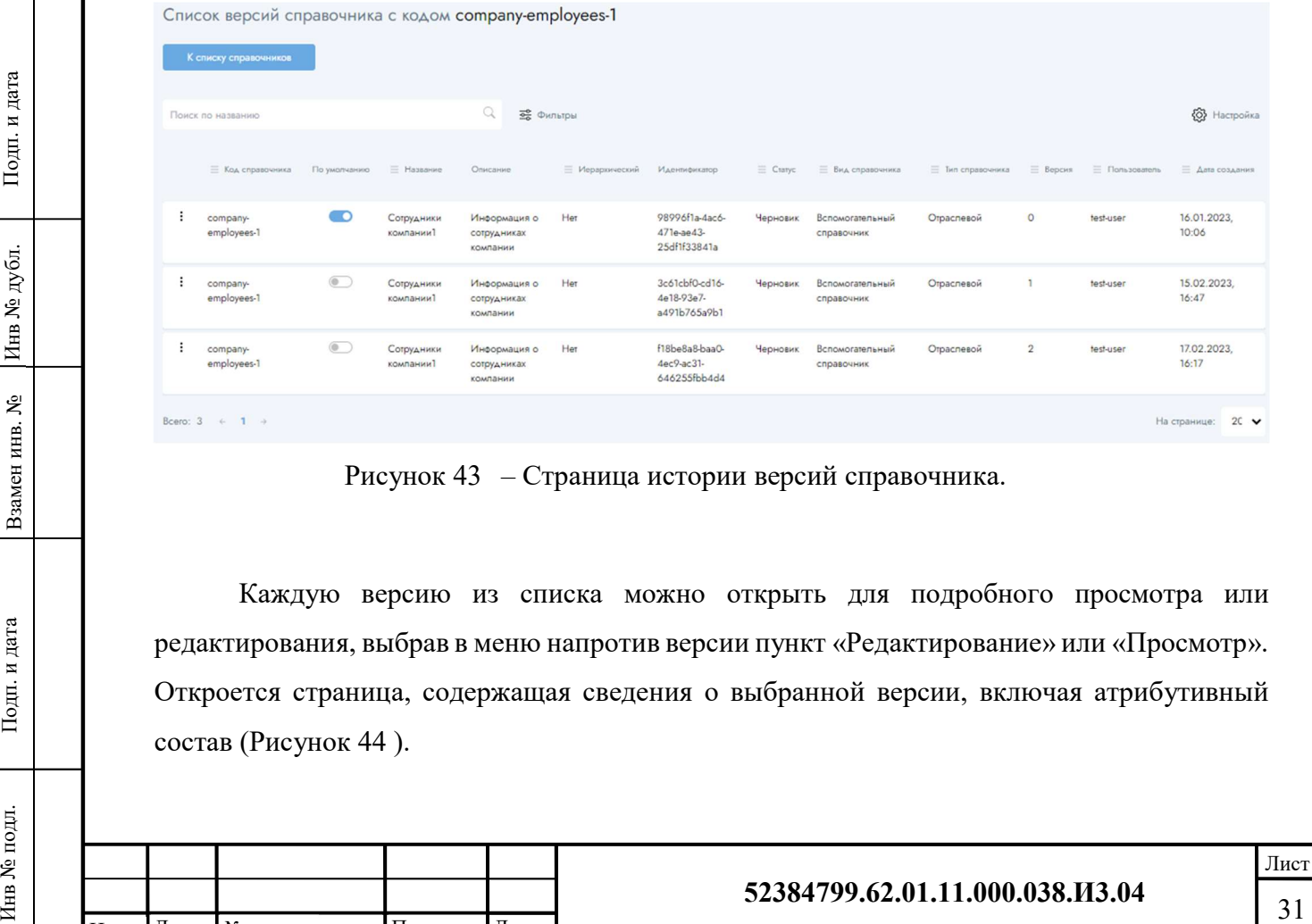

Рисунок 43 – Страница истории версий справочника.

Каждую версию из списка можно открыть для подробного просмотра или редактирования, выбрав в меню напротив версии пункт «Редактирование» или «Просмотр». Откроется страница, содержащая сведения о выбранной версии, включая атрибутивный состав (Рисунок 44 ).

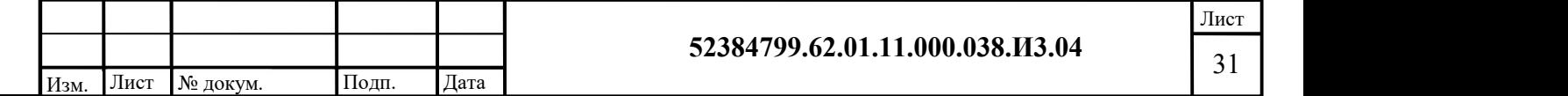

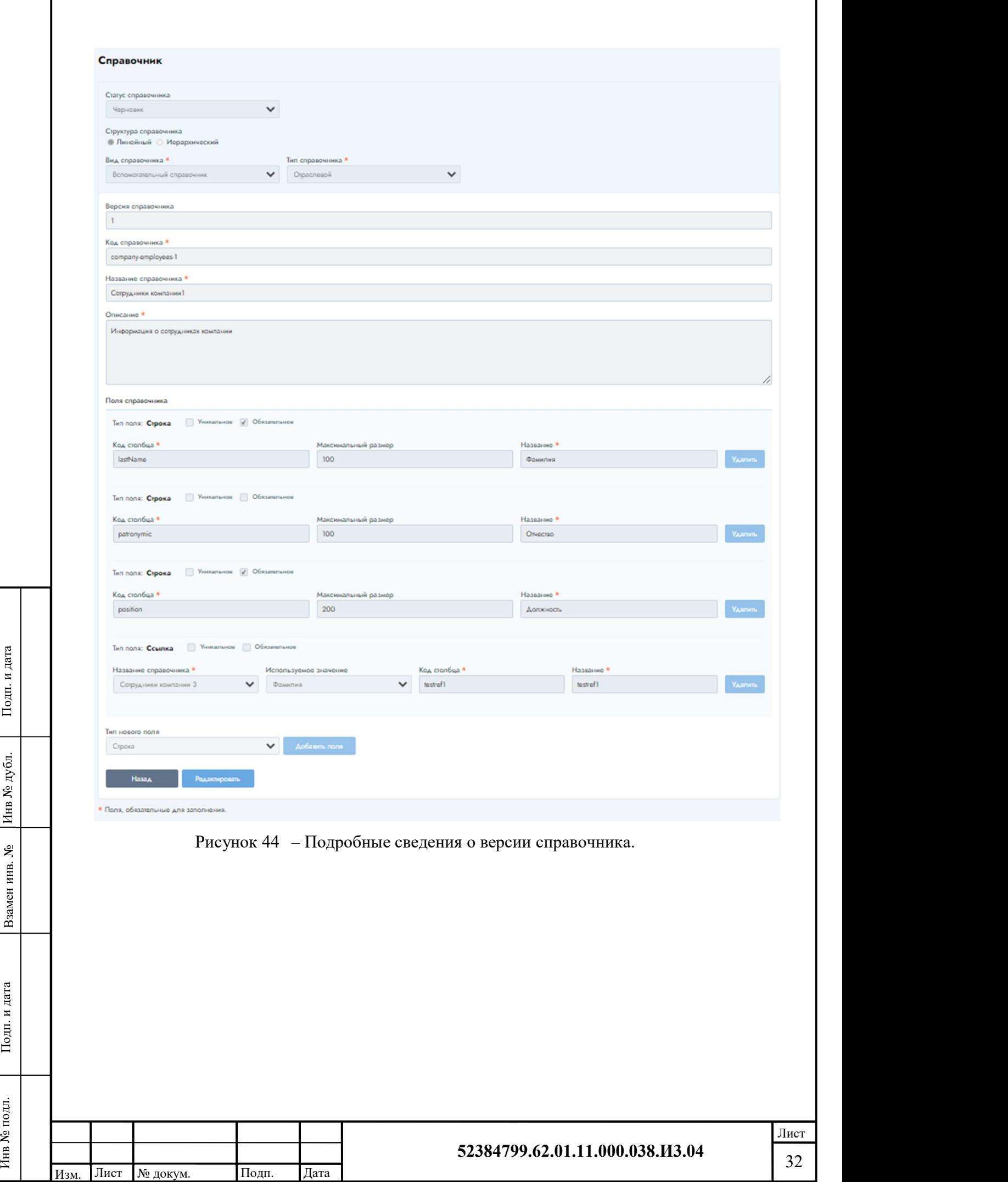

## СОСТАВИЛИ

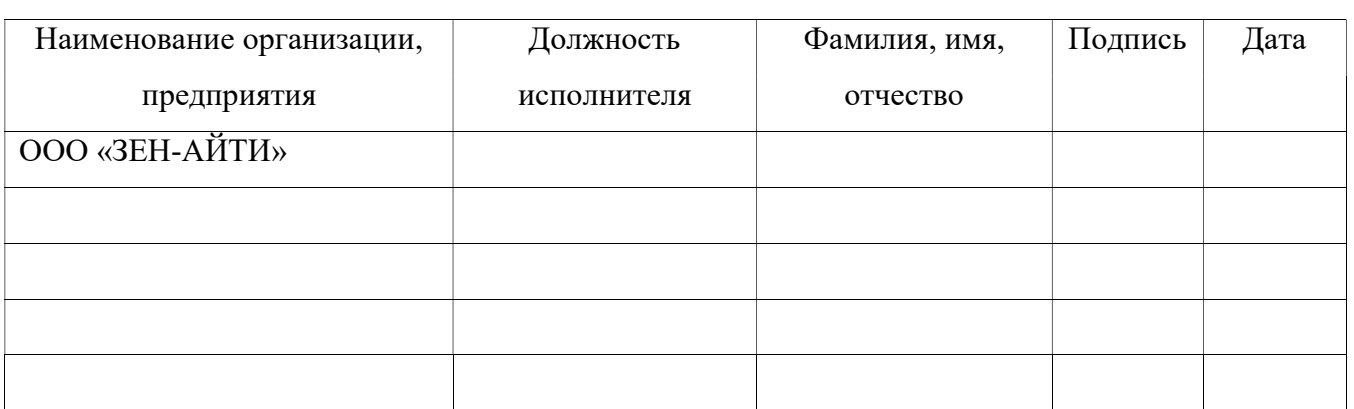

### СОГЛАСОВАНО

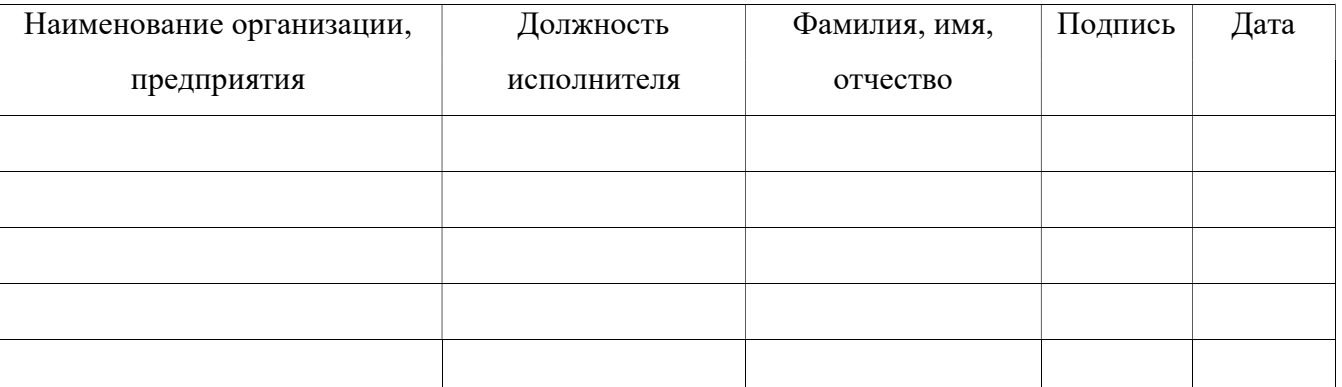

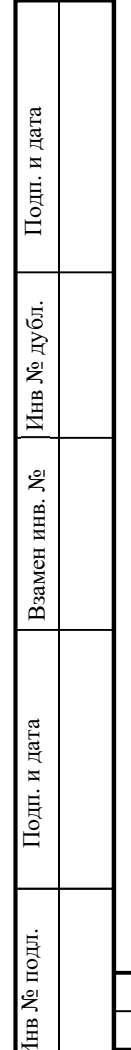

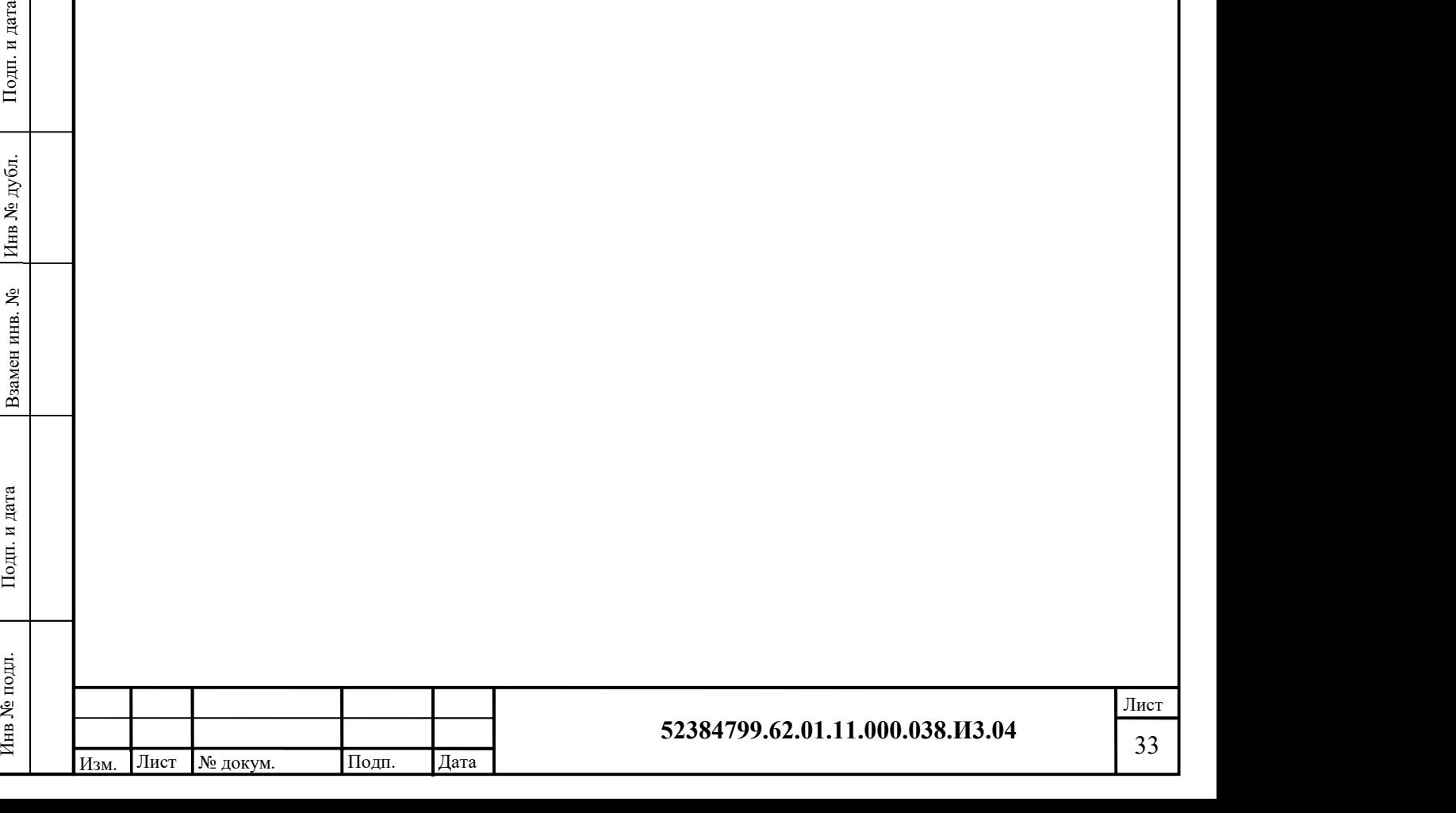

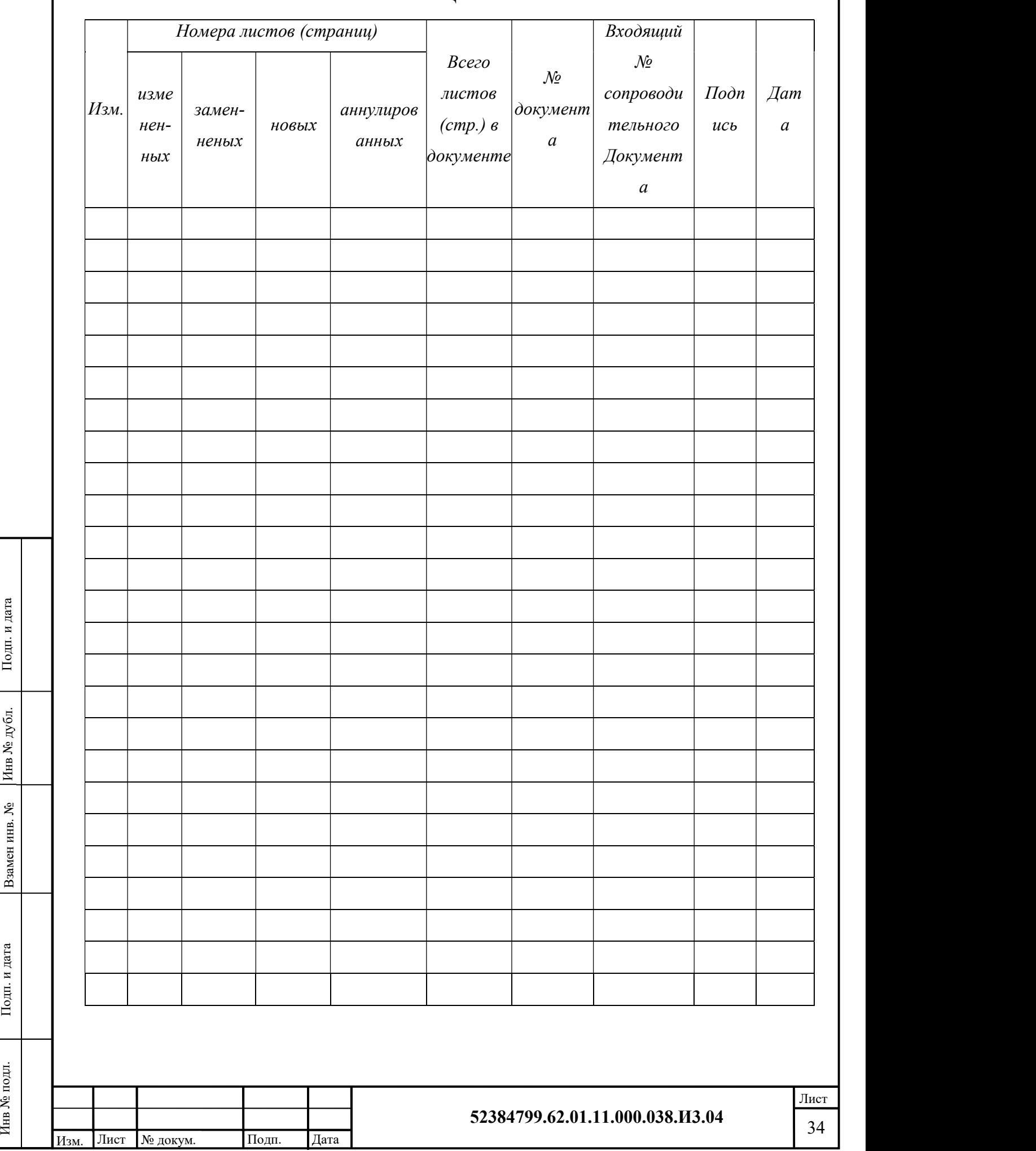

## ЛИСТ РЕГИСТРАЦИИ ИЗМЕНЕНИЙ